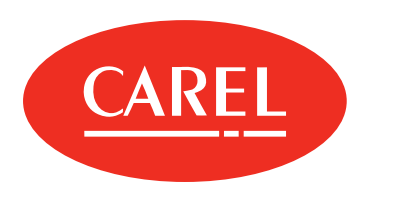

# boss

Local supervisor for medium and large systems

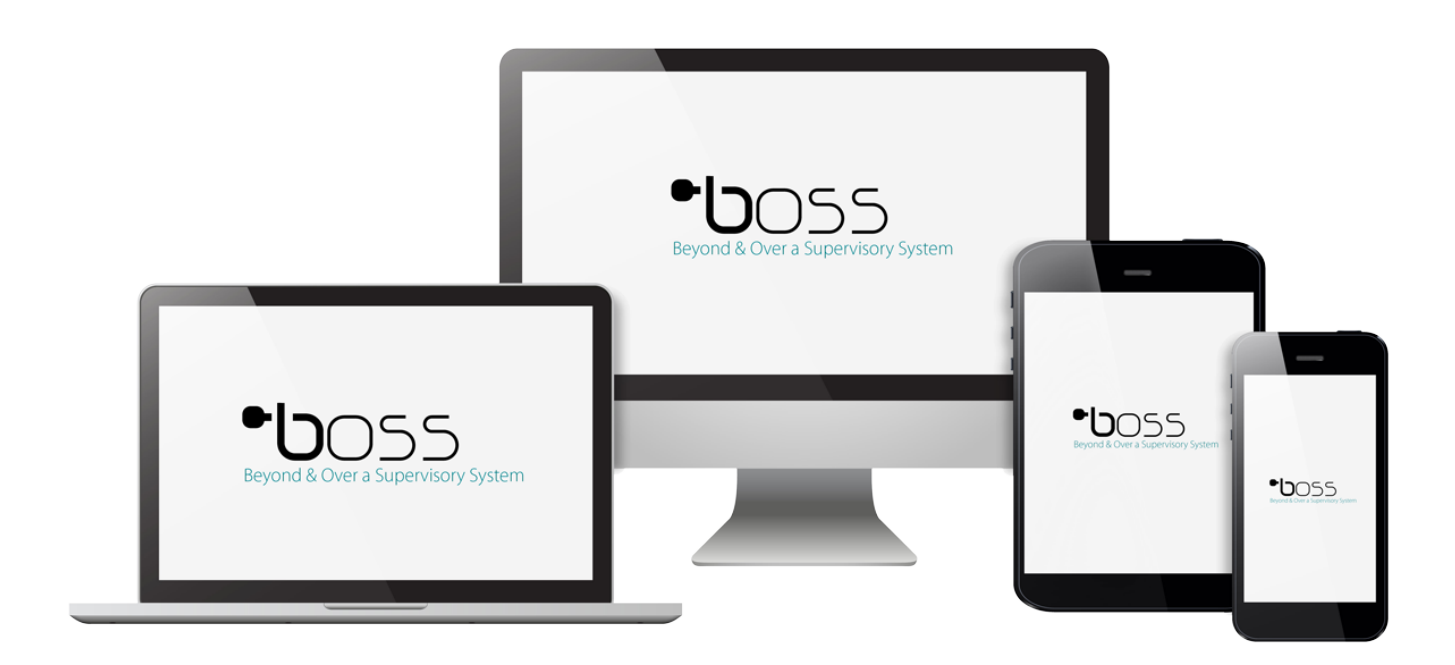

# USER MANUAL

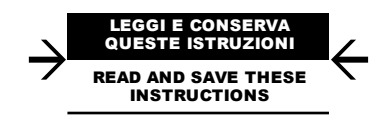

**boss** +0300088EN - ENG Up to date version available on **www.carel.com**

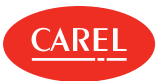

#### **WARNING**

CAREL developed its products thanks to the several years of experience in the HVAC field, continuous investment in technological innovation of the product, rigorous quality procedures and processes with in- circuit and function tests on 100% of its production, as well as the most innovative production technologies available on the market. CAREL and its branch offices/affiliates do not guarantee, in any case, that all the aspects of the product and the software included in the product will respond to the demands of the final application, even if the product is built according to state-of-the-art techniques.

The client (builder, developer or installer of the final equipment) assumes every responsibility and risk relating to the configuration of the product in order to reach the expected results in relation to the specific final installation and/or equipment. CAREL, in this case, through specific agreements, can intervene as consultant for the positive result of the final start-up machine/application, but in no case can it be held responsible for the positive working of the final equipment/apparatus.

The CAREL product is a state-of-the-art product, whose operation is specified in the technical documentation supplied with the product or can be downloaded, even prior to purchase, from the website www.carel.com

Each CAREL product, in relation to its advanced technological level, needs a phase of definition / configuration / programming / commissioning so that it can function at its best for the specific application. The lack of such phase of study, as indicated in the manual, can cause the final product to malfunction of which CAREL cannot be held responsible.

Only qualified personnel can install or carry out technical assistance interventions on the product.

The final client must use the product only in the manner described in the documentation related to the product itself.

Without excluding proper compliance with further warnings present in the manual, it is stressed that in any case it is necessary, for each CAREL product:

- Not allow the electronic circuits getting wet. Rain, humidity and all types of liquids or condensate contain corrosive mineral substances that can damage the electrical circuits. In any case, the product should be used and stored in environments that respect the temperature and humidity limits specified in the manual;
- Not to install the device in a particularly hot environments. Temperatures that are too high can shorten the duration of the electronic devices, damaging them and distorting or melting the parts in plastic. In any case, the product should be used and stored in environments that respect the temperature and humidity limits specified in the manual;
- Not to try to open the device in any way different than that indicated in the manual;
- Not to drop, hit or shake the device, because the internal circuits and mechanisms could suffer irreparable damage;
- Not to use corrosive chemical products, aggressive solvents or detergents to clean the device;
- <sup>l</sup> Not to use the product in application environments different than those specified in the technical manual.

All the above reported suggestions are also valid for the control, serial boards, programming keys or however for any other accessory in the CAREL product portfolio.

CAREL adopts a continuous development policy. Therefore, CAREL reserves the right to carry out modifications and improvements on any product described in this document without prior notice.

The technical data in the manual can undergo modifications without forewarning.

The liability of CAREL in relation to its products is specified in the CAREL general contract conditions, available on the website www.carel.com and/or by specific agreements with customers; specifically, to the extent where allowed by applicable legislation, in no case will CAREL, its employees or subsidiaries be liable for any lost earnings or sales, losses of data and information, costs of replacement goods or services, damage to things or people, downtime or any direct, indirect, incidental, actual, punitive, exemplary, special or consequential damage of any kind whatsoever, whether contractual, extra- contractual or due to negligence, or any other liabilities deriving from the installation, use or impossibility to use the product, even if CAREL or its subsidiaries are warned of the possibility of such damage.

DISPOSAL

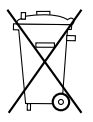

**INFORMATION FOR USERS ON THE CORRECT HANDLING OF WASTE ELECTRICAL AND ELECTRONIC EQUIPMENT (WEEE)**

With reference to European Parliament and Council Directive 2002/96/EC issued on 27 January 2003 and the related national implementation legislation, please note that:

- WEEE cannot be disposed of as municipal waste, said waste must be collected separately;
- the public or private waste collection systems defined by local legislation must be used. Moreover, the equipment can be returned to the distributor at the end of its working life when buying new equipment;
- this equipment may contain dangerous substances: improper use or incorrect disposal of such may have negative effects on human health and on the environment;
- the symbol (crossed-out wheeley bin) shown on the product or on the packaging and on the instruction sheet indicates that the equipment has been introduced onto the market after 13 August 2005 and that it must be disposed of separately;
- in the event of illegal disposal of electrical and electronic waste, the penalties are specified by local waste disposal legislation.

Materials warranty: 2 years (from the date of production, excluding consumables).

Type-approval: the quality and safety of CAREL S.P.A. products are guaranteed by the design system and ISO 9001 certified production.

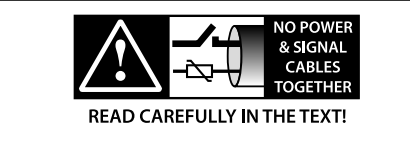

# ENG

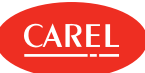

**WARNING**: separate the probe cables and the digital input cables as much as possible from the inductive load and power cables to prevent possible electro- magnetic interference. Never introduce power cables and signal cables (including those of electric control board) into the same cable troughs.

# HACCP: CAUTION

The Food Safety programs based on HACCP procedures and on certain national standards, require that the devices used for food preservation are periodically checked to make sure that the measuring errors are within the allowed limits of the application of use.

Carel recommends compliance with the indications of European standard "Temperature recorders and thermometers for transport, storage and distribution of chilled, frozen, deepfrozen/ quick- frozen food and ice cream – PERIODIC VERIFICATION ", EN 13486 - 2001 (or subsequent updates)or similar standards and prescriptions applicable in the country of use.

The manual contains further indications regarding technical feature, proper installation and configuration of the product.

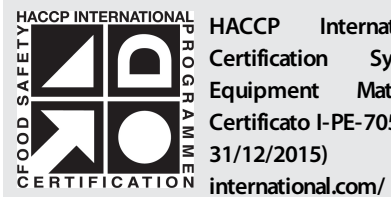

**HACCP International Food Safety Certification Systems "Food Safe Equipment Material and Services" Certificato I-PE-705-CIS-RG-01b (valid until 31/12/2015) http://www.haccp-**

This product is approved for the use in food preservation applications in compliance with the strictest standards in the sector.

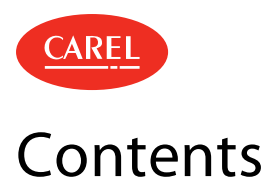

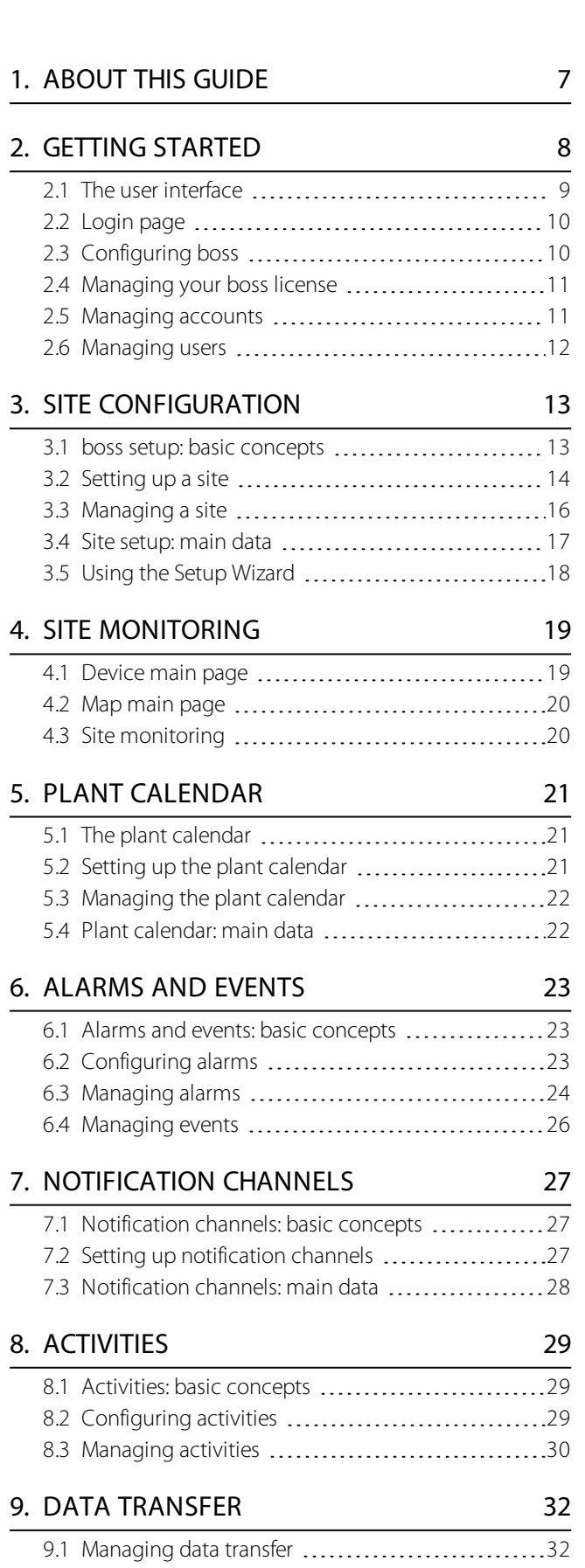

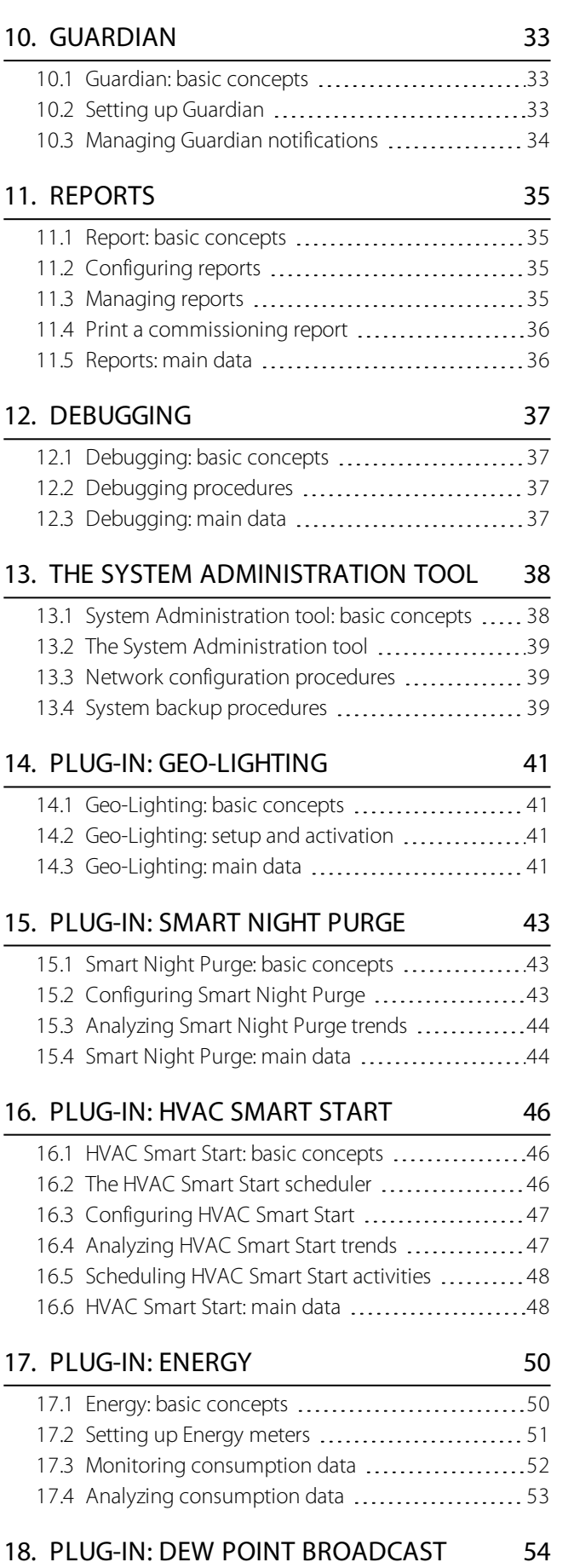

18.1 Dew Point [Broadcast:](#page-53-1) basic concepts ............[54](#page-53-1) 18.2 Dew Point broadcast [procedures](#page-53-2) ................[54](#page-53-2)

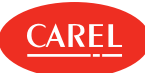

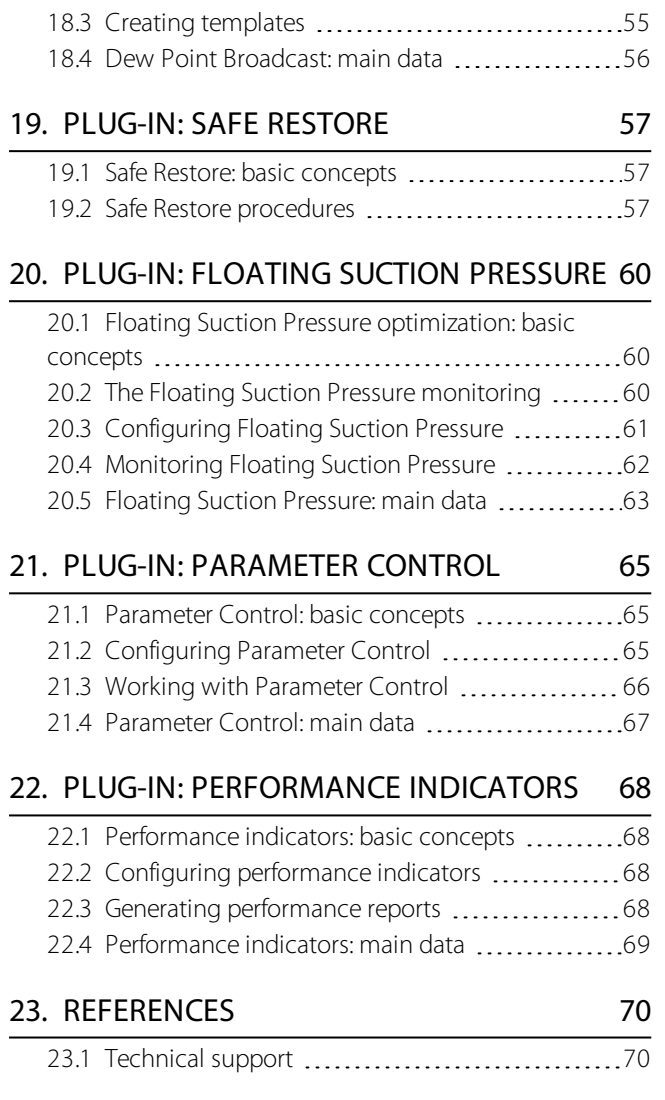

<span id="page-6-0"></span>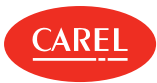

# 1.0.1 About this guide

In this online help you can find a description of boss and instructions on how to configure and use it. See the "What's new" on [page 70](#page-69-2) section to keep tracks of updates.

# 1.0.2 Supplied documentation

The following documentations is supplied with boss:

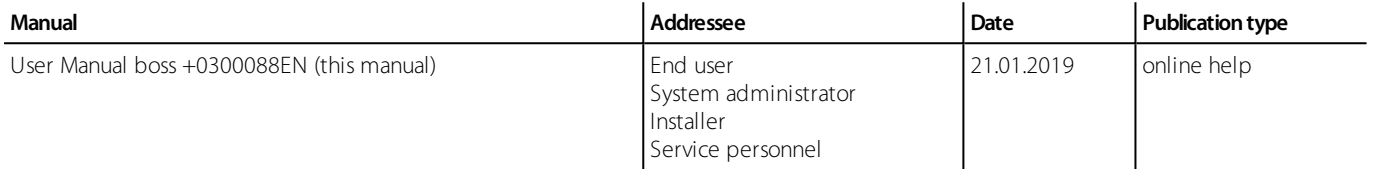

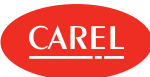

# <span id="page-7-0"></span>2. Getting started

# 2.0.1 What is boss?

boss is a web based supervision system designed for the HVAC/R market to monitor and supervise different types of sites (buildings, plants, shopping center, and so on) . It allows its users to decide how alarms from the field are managed and which actions are scheduled or triggered.

Devices can be monitored on several levels (global, group or single device levels) and in different modes (with synoptic maps, device summaries, and full device list). Performance can be displayed in graphs, and supervision activities can be customized.

Alarms are easy to consult and can be associated to actions to guarantee notification and immediate intervention in the event of faults.

boss is available as a standard version and as a boss mini version. The boss mini version has the same features and functionalities as the standard version, where not otherwise specified.

# 2.0.2 How to use it?

The simple, intuitive and responsive interface, allows you to work with boss and use all its features both from a desktop environment and from mobile.

# 2.0.3 Main features

boss includes a Setup Wizard to allow fast and easy plant configuration and immediate monitoring of system status.

Not only physical variables can be monitored, but also logical variables, devices and groups, in order to control and maintain complex systems requiring the application of algorithms and data calculation. An additional component, Guardian, supervises system performance and guarantees reliability in terms of software and hardware faults.

boss also provides an automatic login function which allows a specific user to be always logged into the system and have a constant view of the plant status (see "Using the [automatic](#page-9-2) login function" on page 10).

# 2.0.4 Addressees

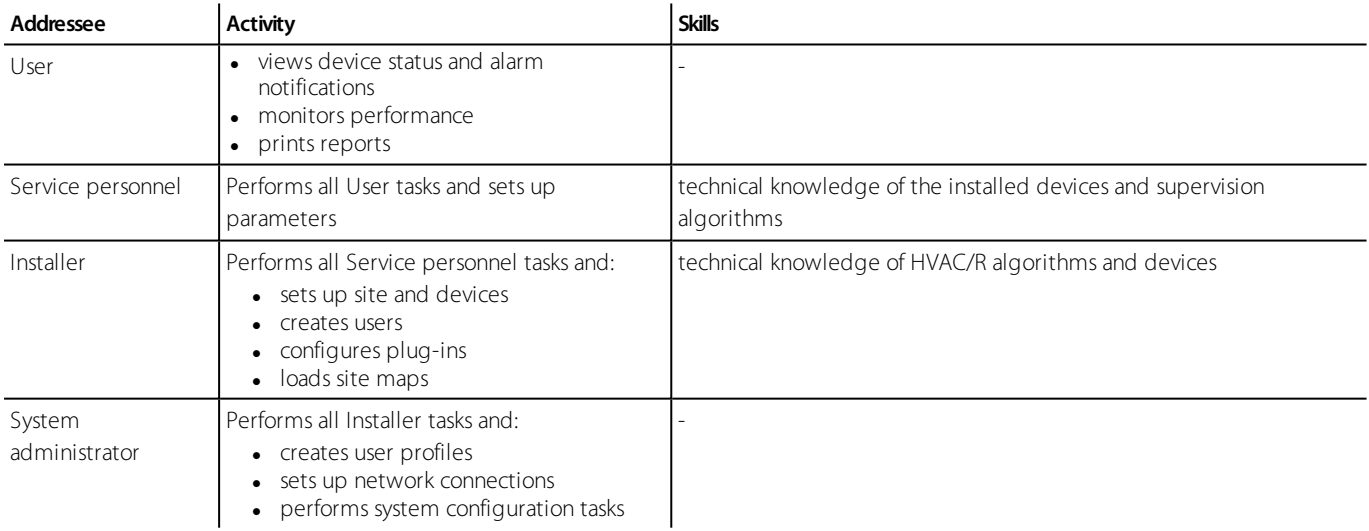

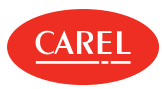

# <span id="page-8-0"></span>2.1 The user interface

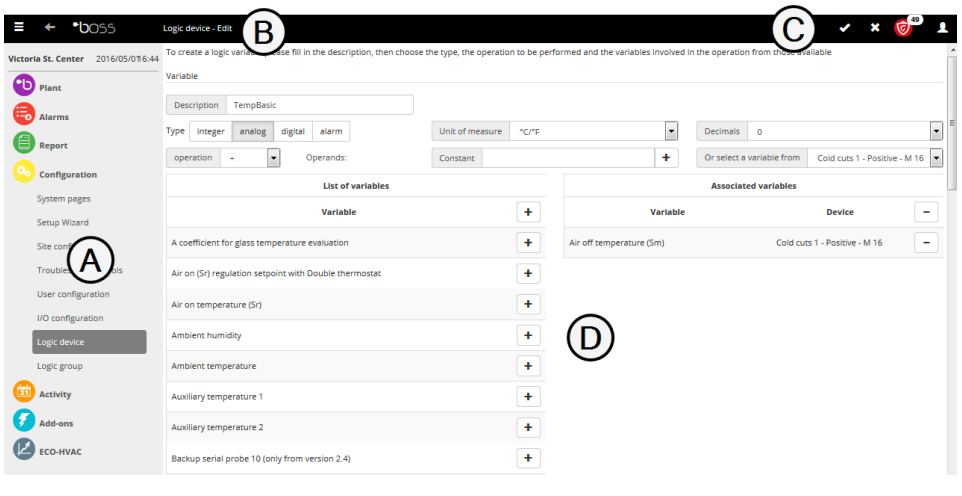

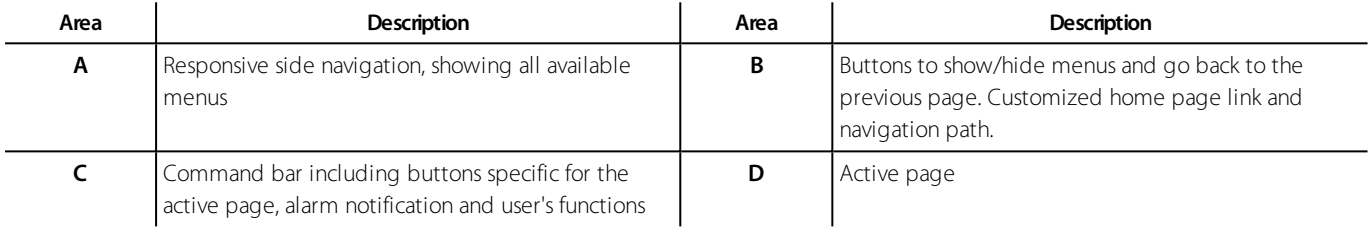

# 2.1.1 Command bar buttons

The following buttons are shown in the command bar, some of them only if the command is available in the active page:

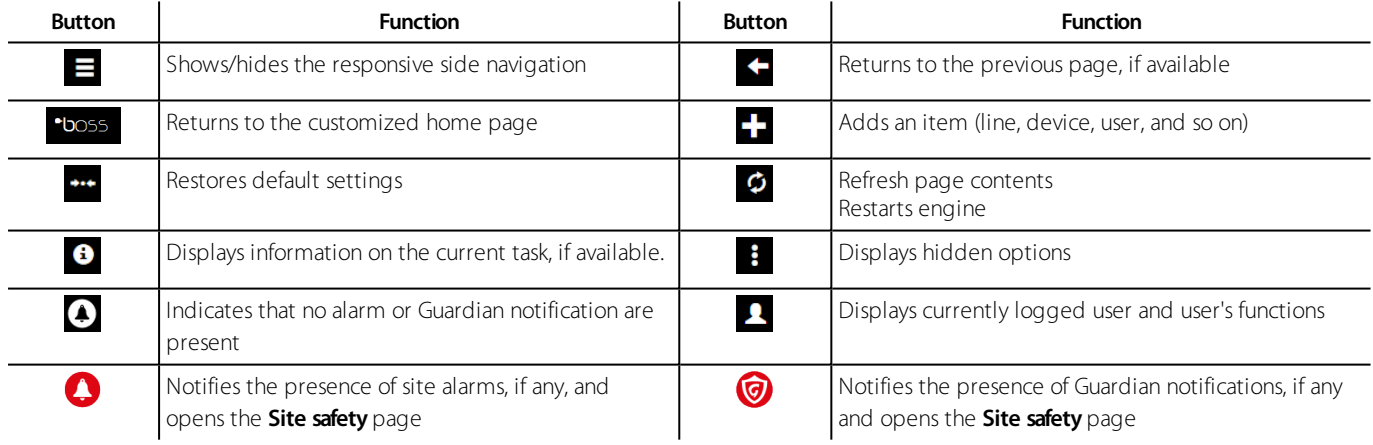

# 2.1.2 Common actions

The following buttons may be displayed in different pages to perform actions common to different functions:

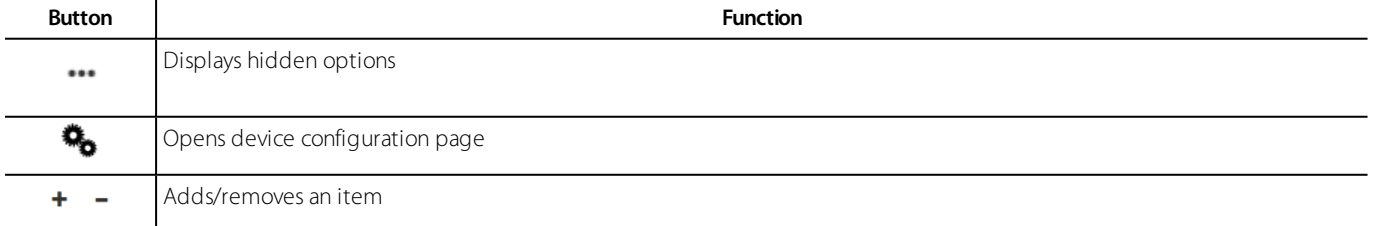

# ENG

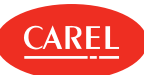

# <span id="page-9-0"></span>2.2 Login page

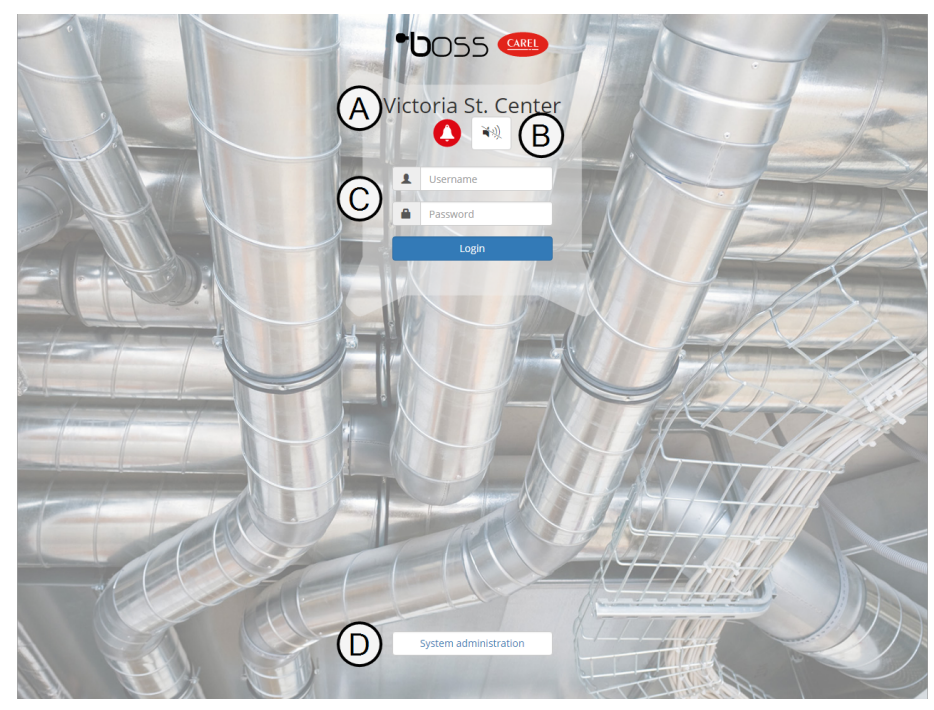

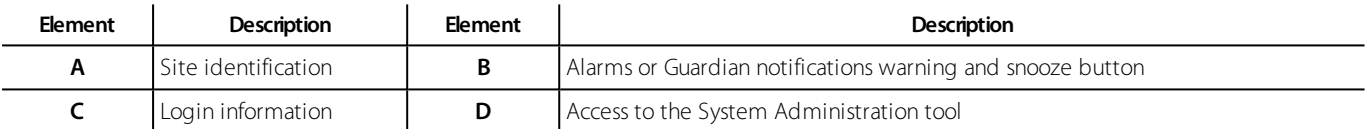

# <span id="page-9-1"></span>2.3 Configuring boss

# 2.3.1 Configuring boss through a wizard

Main boss configuration activities are easily carried out using the Setup Wizard (see "Using the Setup Wizard" on [page 18](#page-17-0)).

This wizard will guide you through the main steps of boss configuration:

- 1. ["Managing](#page-10-0) your boss license" on the facing page
- 2. "Setting up a site" on [page 14](#page-13-0)
- 3. "Setting up alarms [management"](#page-17-1) on page 18
- 4. "Setting up reports [management"](#page-17-2) on page 18
- 5. "Setting up [Guardian"](#page-32-2) on page 33

This wizard includes only a minimum set of configuration tasks that will allow you to start working with boss. To fine tune boss functionalities, perform other secondary configuration steps as needed.

# 2.3.2 Configuring boss step by step

boss configuration requires a few steps that can be performed individually.

Main configuration steps:

- 1. Register your boss license (see ["Managing](#page-10-0) your boss license" on the facing page).
- 2. Configure your plant and the devices installed on each line (see "Setting up a site" on [page 14\)](#page-13-0).
- 3. Define alarms and event management (see ["Configuring](#page-22-2) alarms" on page 23).
- 4. Prepare report templates to produce templates with the collected data (see ["Configuring](#page-34-2) reports" on page 35).
- 5. Configure Guardian behavior (see "Setting up [Guardian"](#page-32-2) on page 33).

Secondary configuration steps:

- Create users who can access boss and assign them the proper privileges (see ["Managing](#page-11-0) users" on page 12).
- <sup>l</sup> Create a calendar for scheduled tasks (see ["Managing](#page-21-0) the plant calendar" on page 22).
- <span id="page-9-2"></span>• Configure activities to be triggered by alarms (see ["Configuring](#page-28-2) activities" on page 29).

### 2.3.3 Using the automatic login function

You can enable a single user to be always logged into boss and have a constant and updated view of the plant. When this user is logged in, no timeout is applied, and a predefined page, typically the plant map page, is always displayed.

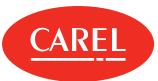

This function is only available locally, that is on the monitor physically connected to the video output of boss.

**A** Important: Make sure that the user enabled for this function has read-only privileges.

To use this function you need to:

- Create and configure a dedicated user profile (see ["Setting](#page-11-1) up a user profile" on the next page)
- <span id="page-10-0"></span>• Enable the function for this dedicated user (see "Enable the [automatic](#page-11-2) login function" on the next page)

# 2.4 Managing your boss license

#### 2.4.1 Introduction

boss is a license protected product that requires no registration. You buy serial numbers from CAREL INDUSTRIES S.p.A., you activate them from the CAREL web site and receive a number of credits that you can then use to activate plug-ins.

#### 2.4.2 How to manage credits and plug-ins

- 1. ["Requesting](#page-10-2) an activation code" below
- 2. ["Activating](#page-10-3) your credits" below
- 3. ["Activating](#page-10-4) a plug-in" below

#### <span id="page-10-2"></span>2.4.3 Requesting an activation code

*Configuration > System pages > Information Configuration > Setup Wizard > Registration*

- 1. Note down your **MAC address**.
- 2. From the CAREL web site www.carel.com, go to the **Services > Activations** page.
- 3. Choose boss plug-in from the **Product type** list.

4. Enter the **Serial Number** you bought and **MAC address** and all other requested information: you will receive an email containing your **Activation code**.

#### <span id="page-10-3"></span>2.4.4 Activating your credits

*Configuration > System pages > Information Configuration > Setup Wizard > Registration*

- 1. In the **License Registration** section of this page click  $\bullet$ : the **Registration** dialog is displayed.
- 2. Select your license and enter **Serial number** and **Activation code**.

### <span id="page-10-4"></span>2.4.5 Activating a plug-in

*Configuration > System pages > Information Configuration > Setup Wizard > Registration*

In the **Registration** section of this page, select the plug-in from the **Available plugin** list: the selected plug-in will be added to the **Installed plug-ins** list.

<span id="page-10-1"></span>**Note:** Each plug-in activation requires one credit and cannot be deactivated.

# 2.5 Managing accounts

#### 2.5.1 Introduction

To protect system access you can enable a safe account policy that applies some limitations to accounts management. In particular you can set an expiration date for accounts and set a limit to the login attempts allowed.

You can also enable remote access to boss for maintenance and service purposes.

**Note:** Account policy settings are valid for all users.

### 2.5.2 Defining a safe account policy

*Configuration > User configuration > Users*

- 1. Select the **Safe account policy** option.
- 2. Set an expiration date for all accounts.
- 3. Set a limit for login retries: when this limit is reached the account will be blocked.

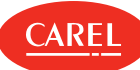

# 2.5.3 Enabling remote support

*Configuration > User configuration > Users*

Enable the **Remote support** option: service personnel will be able to access boss remotely.

# <span id="page-11-0"></span>2.6 Managing users

### 2.6.1 Introduction

Create a user profile to define a set of privileges to be granted to all the users belonging to the group. Add users to groups to allow access to boss to individuals.

# <span id="page-11-1"></span>2.6.2 Setting up a user profile

*Configuration > User configuration > Profiles*

- 1. Add a profile and assign a name to it, or modify an existing one.
- 2. Use the **Parameters filter** option to display/set only or service or also manufacturer parameters.
- 3. Disable the **Show menu** option to hide the side navigation for this profile.
- 4. In the **Page access** section, check the pages that will be displayed for this profile.
- 5. In the **Page access** section, expand each page to display in the **Actions** column all the actions that can be executed, click on each action you want to enable.
- 6. In the **Groups** table, enable the groups of devices that will be displayed for this profile.

**Note:** Modify an existing user profile to change the privileges of all the users belonging to the group at once.

# 2.6.3 Adding users

*Configuration > User configuration > Users*

Add a user, assign a name and a password to it and associate it to one of the existing user profiles.

<span id="page-11-2"></span>**Note:** The *admin* user cannot be deleted.

### 2.6.4 Enable the automatic login function

*Configuration > System pages > System*

In **Local Auto-Login**, select the user that will be enabled for the automatic login function.

**A** Important: Make sure that this user has read-only privileges.

<span id="page-12-0"></span>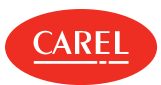

# 3. Site configuration

# <span id="page-12-1"></span>3.1 boss setup: basic concepts

# 3.1.1 boss logical diagram

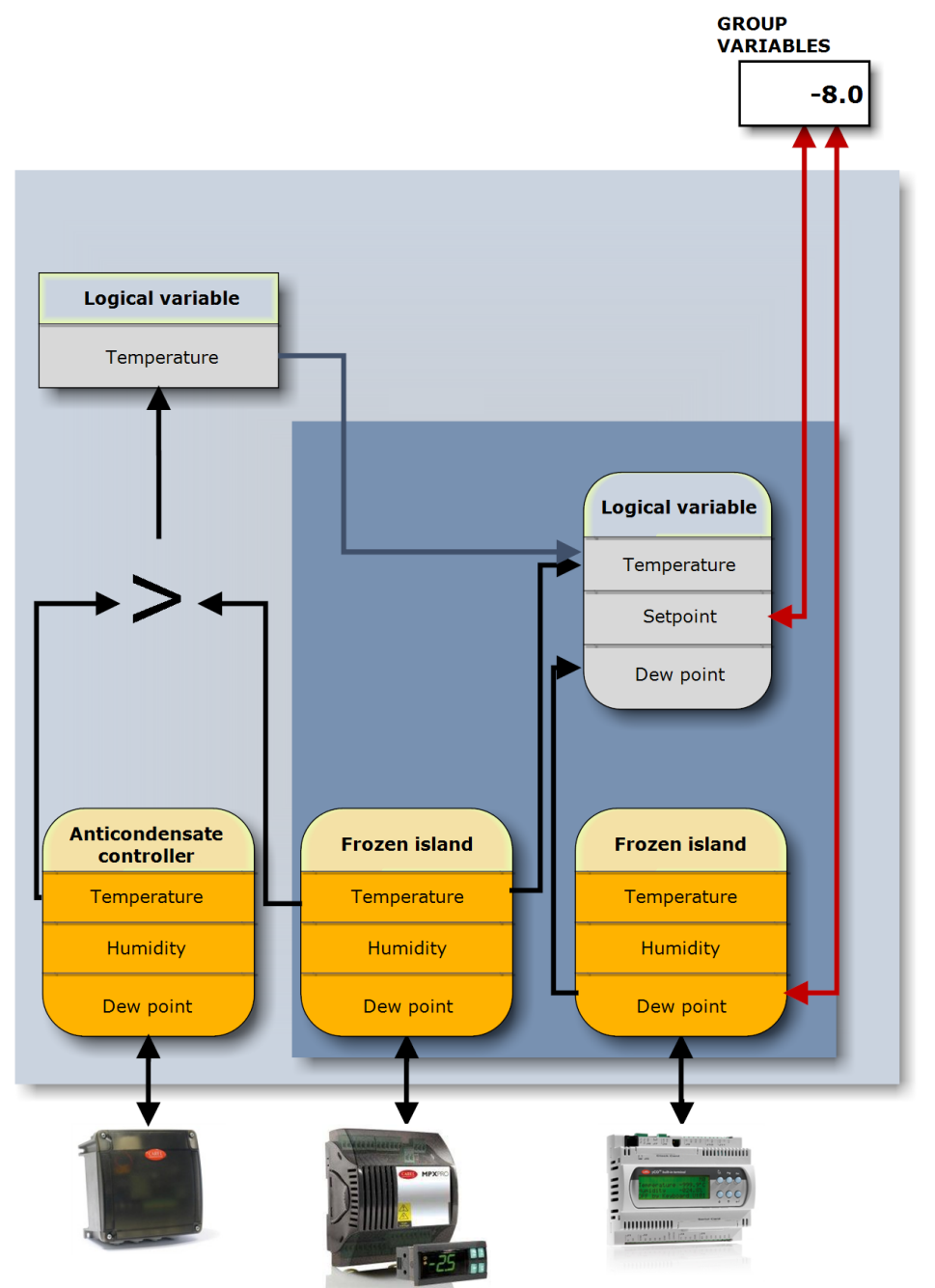

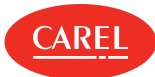

# 3.1.2 Setup elements

boss uses the following database elements to monitor the field:

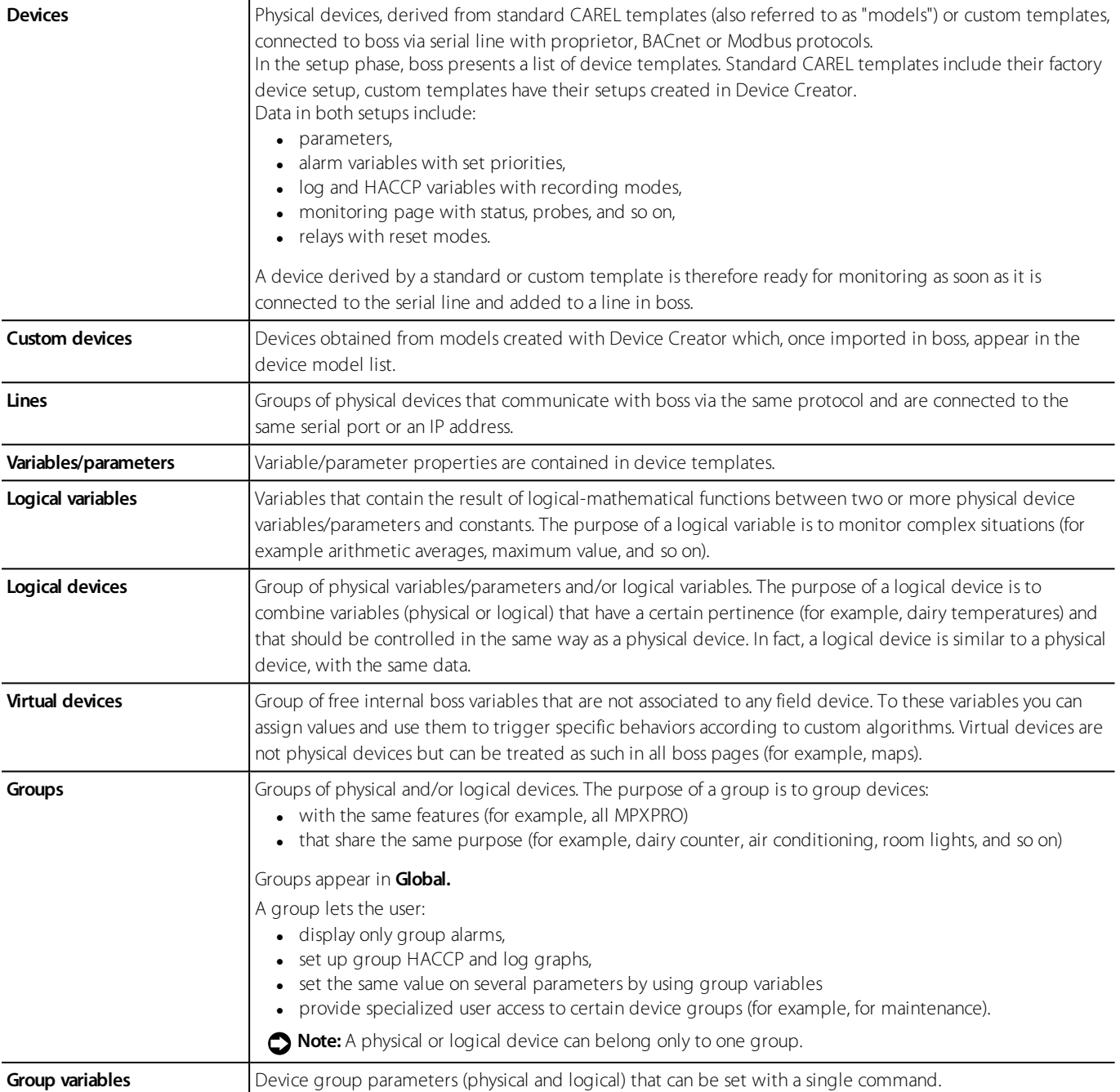

# <span id="page-13-0"></span>3.2 Setting up a site

# 3.2.1 Introduction

Devices to be monitored can be added to the system either through a manual procedure or using an automatic function, if the communication protocol supports it.

### 3.2.2 How to set up a site

1. "Entering site [information"](#page-14-0) on the facing page

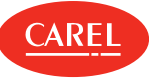

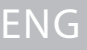

- 2. ["Creating](#page-14-1) a line of devices" below
- 3. "Setting up [devices"](#page-14-2) below
- 4. "Setting up logical [devices"](#page-14-3) below
- 5. ["Setting](#page-15-1) up logical groups" on the next page
- 6. "Creating group [variables"](#page-15-2) on the next page
- 7. ["Creating](#page-15-3) virtual devices" on the next page

# <span id="page-14-0"></span>3.2.3 Entering site information

*Configuration > System pages > Information Configuration > Setup Wizard > Registration*

In the **Site information** section, enter a **Name** and a reference **Telephone** number for the site.

# <span id="page-14-1"></span>3.2.4 Creating a line of devices

*Configuration > Site configuration Site Configuration > Setup Wizard > Lines configuration*

**Note:** Modbus and BACnet protocols support TCP/IP communication, while the CAREL protocol can only use serial communication.

1. Add a line.

- 2. For each line configure the **Connection** parameters.
- 3. If you use a USB/485 converter to identify the correct serial port, unplug the device from the USB port then use the **Detect USB**function
- . 4. In **Devices**, select the type of device, specify how many addresses will be occupied and add them to the list.
- 5. If you have devices that use CAREL or BACnet protocols, use the **Auto Detect** function to automatically identify the connected devices.
- 6. Click **Save**: lines where no communication port has yet been set are displayed in red.
- To delete a line, select it and click **Delete**: all the devices connected to it are deleted from the database.

# <span id="page-14-2"></span>3.2.5 Setting up devices

*Configuration > Site configuration Site*

*Configuration > Setup Wizard > Lines configuration*

You can customize a standard physical device configuration.

- 1. Select the line including the devices you want to configure and click **Modify**.
- 2. For each device listed on the line, click  $\clubsuit$  to open the device configuration pages.
- 3. In **Main**, enable or disable management for scheduled alarms (see ["Managing](#page-23-0) alarms" on page 24), enter a description and select the images for the device.
- 4. In **Alarm variables**, enable all the alarm variables to be checked and set the check frequency. Assign a priority to the alarm generated by each variable.
- 5. In **Log configuration**, for each variable set if and how it should be recorded.
- **Note:** Variables recorded for HACCP purposes are treated according to HACCP regulations.
- 6. In **Description list** , add a short and a more detailed description of the variable and select the correct unit of measure. In the **Unit of measure** section of this page, you can add additional descriptions for units of measure that will be available for association to other variables.
- 7. In **Main variables,** click **Go to selection page** to select the variables to be displayed:
	- **.** in the **Probes, status, input/output** section assign main variables to a monitoring page section.
	- <sup>l</sup> in the **Parameters and command** section select the variables that will be displayed in the device main page.
- 8. In **Main variables,** click **Go to sort page** to modify the order in which the variables will be displayed.
- 9. In **Notes**, add any useful information on the current device or line setup.

**Note:** Notes can only be edited or deleted by their owner.

# <span id="page-14-3"></span>3.2.6 Setting up logical devices

#### *Configuration > Logic device*

Create logical devices to group different logical and physical variables and monitor complex situations that require logical-mathematic calculations.

- 1. In **Logic variables**, add a logical variable and enter a **Description** for it.
- 2. Select one or more existing variables and set all the parameters (type, unit of measure, operation and operands) to create the logical relation.

**Note:** Calculations may be made between two or more physical variables from different devices or between a variable and a constant.

- 3. Click **Save**: the newly created logical variable is added to the list.
- 4. In **Logic devices**, add a device and enter a **Description** for it.

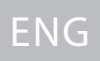

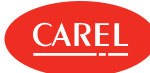

- 5. When importing physical variables, select a device and choose which variables and of which type: the selected variables are moved from the **List of variables** to the **Associated variables** list.
- 6. When importing logical variables, choose which variables and of which type: the selected variables are moved from the **List of variables** list to the **Associated variables** list.
- 7. Click **Save**: the newly created logical device is added to the list.
- 8. Click  $\clubsuit$  to open the configuration pages for the newly created logical device and modify some of its settings.

# <span id="page-15-1"></span>3.2.7 Setting up logical groups

#### *Configuration > Logic groups*

Create logical groups of devices to deal with a set of devices at once.

- 1. Add a new group and enter a **Description** for it.
- 2. In the **Devices** section of the page, associate to the group all the required devices.

**Note:** Since a device can only belong to one logical group, create logical devices to include the variables of the same physical device in several groups.

**Note:** When a logical group is deleted all group variables are deleted from the database and all the devices that were part of the group are made available to be associated to other groups.

#### <span id="page-15-2"></span>3.2.8 Creating group variables

#### *Configuration > Logic groups*

Create group variables to set similar variable values on devices in the same group with a single command, for example temperature set point.

- 1. Select the logical group you want to create a variable for and click **Modify**.
- 2. In **Group variables**, add a variable and enter a **Description** for it.
- 3. In the **Variables** section of the page, set the type of variable and the unit of measure for the group variable.
- 4. For each device associated to the group associate the desired variables.

**Caution:** boss does not check for unit of measure consistency, make sure that the same unit is used by the devices and the group variable.

- 5. In **Notes**, add any useful information on the current logic group or variable setup.
- **Note:** Notes can only be edited or deleted by their owner.

### <span id="page-15-3"></span>3.2.9 Creating virtual devices

*Configuration > VirtualDevices*

Create a virtual device to associate more internal variables to obtain specific behaviors.

- 1. Click **Add** and assign a name to the virtual device.
- 2. Assign an address so that the virtual device can be also used in maps.
- 3. Select the type of variable to be added to the device.
- 4. Enter all information for the specific variable you are adding.

**Note:** The name you enter as **Variable description** will be displayed in the boss pages.

- 1. Click  $\div$  to add another variable.
- 2. Click **Save**: the newly created virtual device is displayed in the **Virtual Devices** page and can be managed as any other physical device.
- <span id="page-15-0"></span>3. Click  $\clubsuit$  to open the configuration pages for the newly created virtual device and modify some of its settings.

# 3.3 Managing a site

### 3.3.1 Copying configuration data

*Configuration > Site configuration > Copy config.*

You can copy configuration from one master device to other similar slave devices.

**Caution:** boss does not check for data consistency, make sure the template configuration is complete, consistent and valid.

**Note:** Devices must be enabled but can be disconnected.

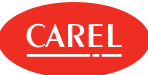

- 1. In **Source selection**, from **local device configuration**, choose the device whose configurations you want to copy.
- 2. From **Cross device configuration copy**, choose which configurations (alarms, logs, descriptions, and so on) you want to copy.
- 3. In the **Device slave** list select the devices on which you want to copy configuration setting.
- 4. In **Cross profile graph set copy**, choose from which profile you want to copy the graphics settings: in **source profile** select the user profile from where graph settings are to be copied, in **Target profile** select the profiles for which they will be made available.
- 5. Click **Copy**:the selected configuration data is copied on the slave devices.

# 3.3.2 Exporting/exporting configuration data

*Configuration > Site configuration > Copy config.*

You can copy configuration information to a configuration file that can be later imported. To export configuration data to a file:

- 1. Select the device to import from in **local device configuration**.
- 2. Click **Export**: the configuration data is saved into a .DCFG file.

To import configuration data from a file:

- 1. Select the configuration file to import from in **Import configuration**.
- 2. In the **Device slave** list select the devices on which you want to copy configuration data.
- 3. Click  $\blacktriangleright$  :the configuration data is copied on the selected devices.

# 3.3.3 Disabling a device

```
Configuration > Site configuration >Site
Configuration > Setup Wizard > Lines configuration
```
You can disable a device so that no alarm will be notified from it (see ["Managing](#page-23-0) alarms" on page 24).

# 3.3.4 Checking devices dependencies

*Configuration > Site configuration >Dependencies*

For each one of the connected devices you can check how its variables are used in reports, actions, rules and so on.

From **Device used in report/actions/rules/plugins** add the desired devices to the **Device to check** list: the **Configuration dependencies** list below will display all the variables from the selected devices and where they are used in the system.

### 3.3.5 Monitoring site status

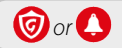

In **Site safety** check the following:

• redundancy level of notification channels

**Note:** Notification channels need to be configured and tested to be valid.

- **.** Guardian notifications
- the 10 most recent alarms

# <span id="page-16-0"></span>3.4 Site setup: main data

*Configuration > Site configuration >Copy config. > section Cross device configuration copy*

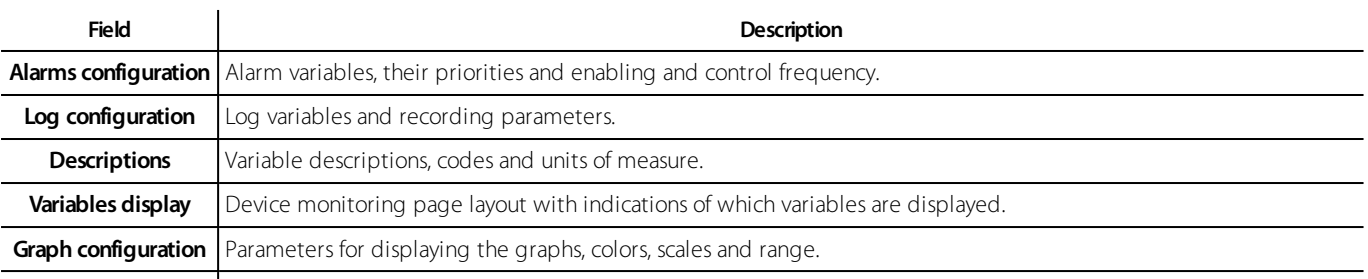

**HACCP configuration** HACCP variables recording parameters.

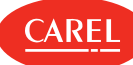

*Configuration > Site configuration > device configuration > Log configuration Configuration > Setup Wizard > Lines configuration > device configuration > Log configuration*

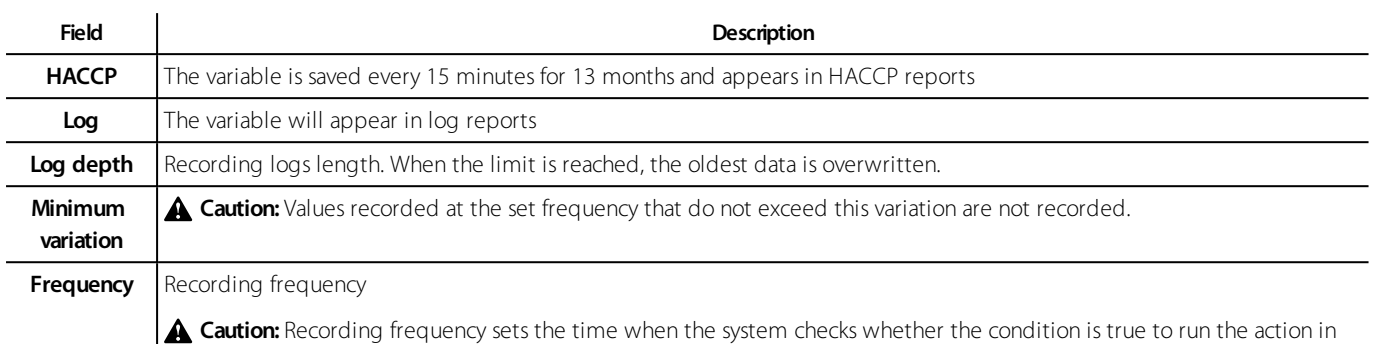

<span id="page-17-0"></span>3.5 Using the Setup Wizard

 $\Box$  an event activity.

# 3.5.1 Introduction

The Setup Wizard provides a sequence of tasks to be performed to rapidly set up the site. Operations need to be executed in the listed order.

# 3.5.2 How to set up a site using the Setup Wizard

- 1. ["Managing](#page-10-0) your boss license" on page 11
- 2. "Setting up a site" on [page 14](#page-13-0)
- 3. "Setting up alarms [management"](#page-17-1) below
- 4. "Setting up reports [management"](#page-17-2) below
- <span id="page-17-1"></span>5. "Setting up [Guardian"](#page-32-2) on page 33

# 3.5.3 Setting up alarms management

*Configuration > Setup Wizard > Alarmsmanagement*

Define the basic settings of alarms management.

- 1. In the **Conditions** section, define if all alarm conditions or only alarms of the specified priority will be notified.
- 2. In the **E-mail** section, edit the parameters for sending email alarm notification and add all the recipients addresses.
- <span id="page-17-2"></span>3. In the **Relay** section, enable the connected relays and activate/deactivate them.

### 3.5.4 Setting up reports management

*Configuration > Setup Wizard > Report*

- 1. Enter a name for the report and enable its creation.
- 2. Define creation time and printer.
- 3. Add all the recipients that will receive the report by email.

<span id="page-18-0"></span>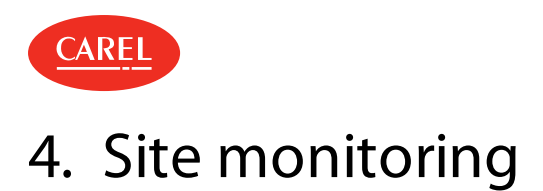

# <span id="page-18-1"></span>4.1 Device main page

*Plant >Devices*

Click on a device to display its **Main** page: for each type of device different relevant information is displayed.

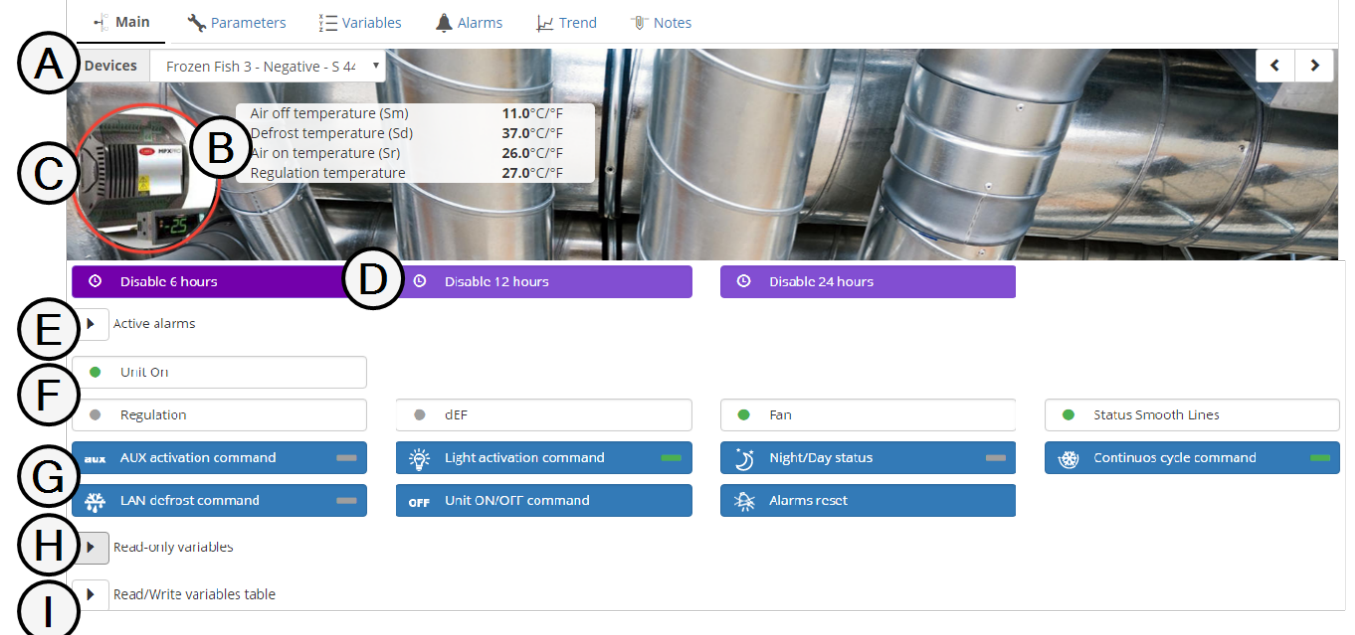

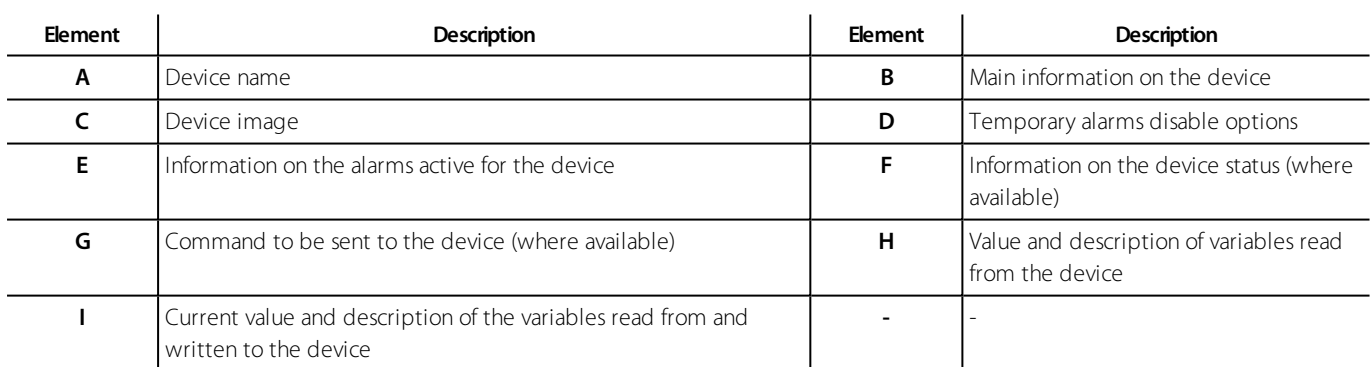

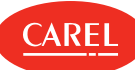

# <span id="page-19-0"></span>4.2 Map main page

#### *Plant > Map*

The map page displays a graphic description of the plant, the devices monitored and the most significant values read.

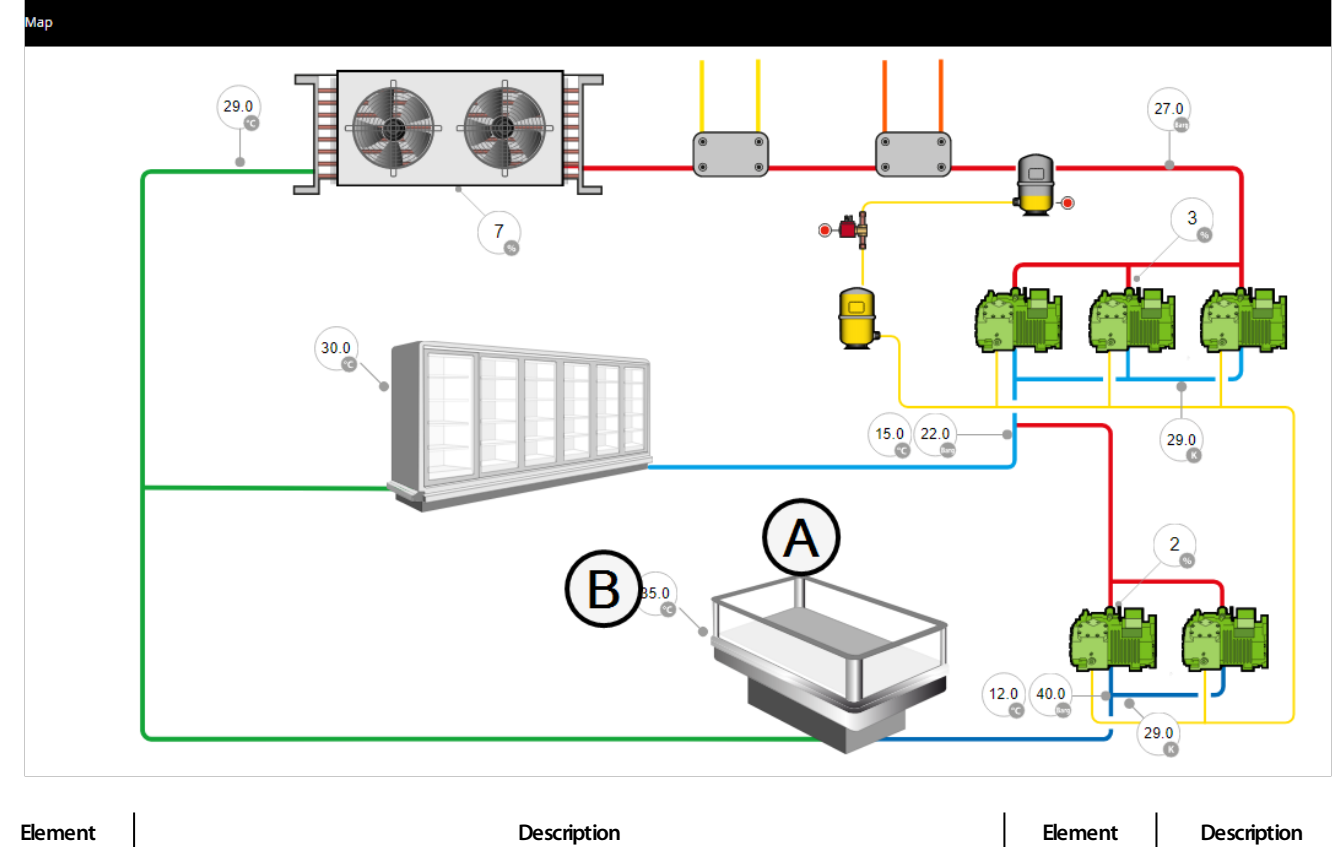

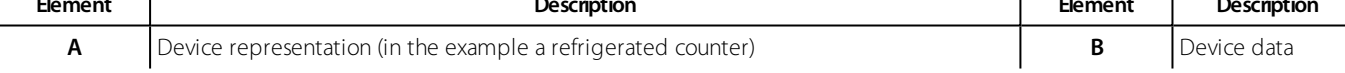

# <span id="page-19-1"></span>4.3 Site monitoring

# 4.3.1 Viewing devices information

#### *Plant >Devices*

- **.** From **Group** select which devices to display.
- <sup>l</sup> Filter devices by name or by status (**All**, **Online**, **Alarm**, **Offline**, **Disabled** or **TempDisabled**).
- **.** List the devices by **Address** or in alphabetical order.
- Click on a device to display detailed information: the device main page is displayed.

**Note:** From a device main page you can navigate to the main page of any other device.

# 4.3.2 Viewing devices on a map

# *Plant > Map*

The map displays data collected from the devices in real time.

Click the device data to display more detailed information.

<span id="page-20-0"></span>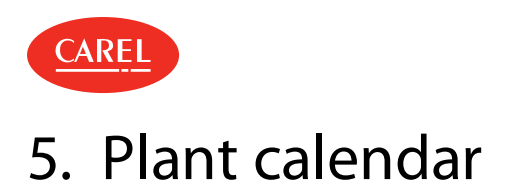

# <span id="page-20-1"></span>5.1 The plant calendar

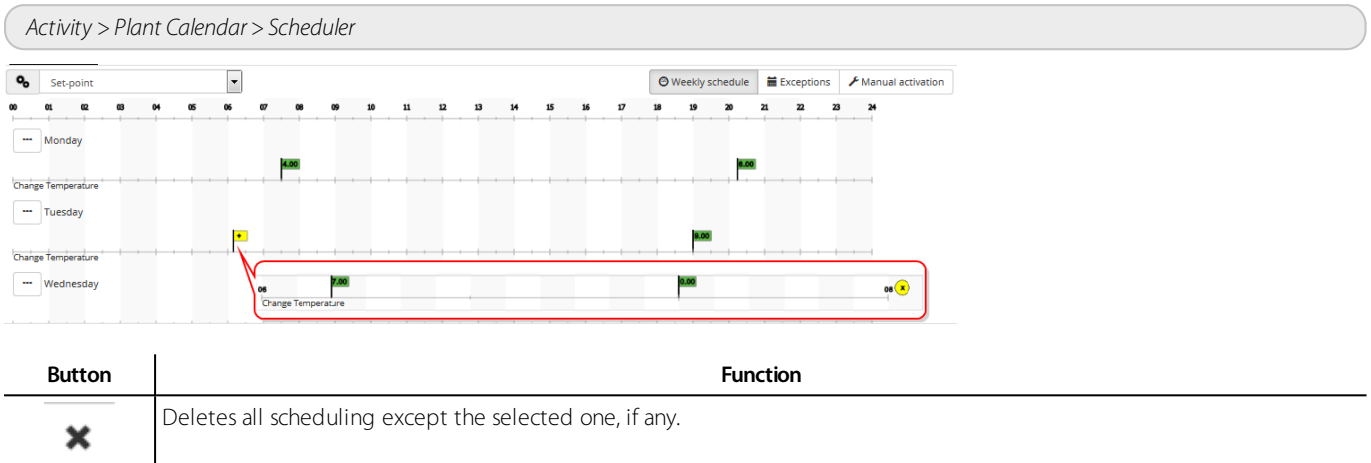

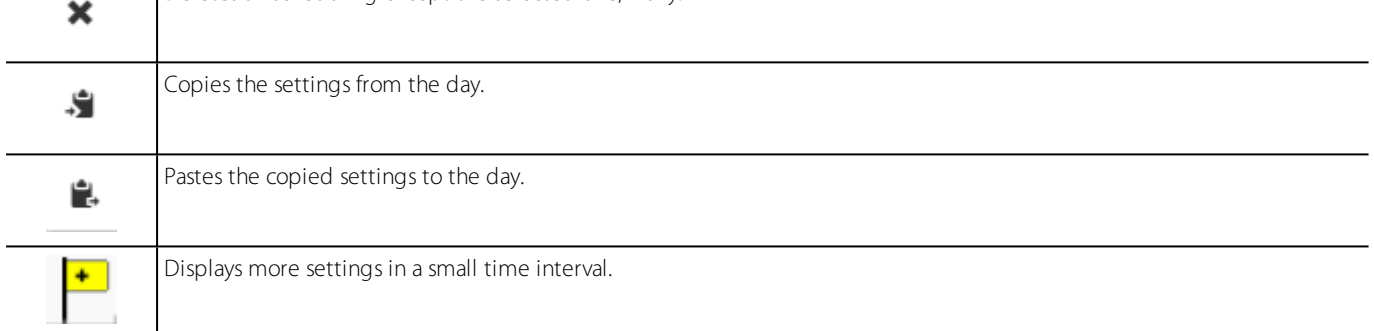

# <span id="page-20-2"></span>5.2 Setting up the plant calendar

# 5.2.1 Introduction

- With the plant calendar you can:
- schedule digital, integer and analog variable settings on a weekly basis,
- manually set digital, integer and analog values on variables.

Scheduling can be enabled and disabled.

# 5.2.2 Description

To do this you need to create a category of variables of the same type (for example temperatures, switches and so on), define a group of devices to be regulated for the category and setting values for analog and integer variables (that is set points) or on/off period for digital variables. These rules are applied in the same way to all variables in a category (for example lighting) while they can be differentiated for different device groups (for example showcase-lighting or closet-lighting).

# 5.2.3 How to set up a calendar

- 1. "Creating variable [categories"](#page-20-3) below
- 2. ["Creating](#page-21-2) device groups" on the next page
- 3. "Setting up the weekly [schedule"](#page-21-3) on the next page

# <span id="page-20-3"></span>5.2.4 Creating variable categories

*Activity > Plant Calendar*

**Caution:** Categories can also be imported and exported from this page, but importing categories will overwrite all group, category and calendar settings.

In **Categories** add a category of variables of the same type and assign a name and a symbol to it (up to 10 categories). Select a **Device model**, select the desired variables and configure them.

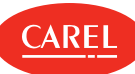

# <span id="page-21-2"></span>5.2.5 Creating device groups

#### *Activity > Plant Calendar*

In **Groups**, add a group of similar devices, associate a category and assign a name to it (up to 10 groups for each category). Select the devices to be included in the group.

# <span id="page-21-3"></span>5.2.6 Setting up the weekly schedule

*Activity > Plant Calendar> Scheduler*

Up to 10 intervals can be set for each group in one day. Overlapping intervals will be unified in one.

#### In **Weekly schedule**, select a category.

For each day of the week, double-click on the time line and enter the time information and variable value.

**Note:** You can copy and paste a schedule or move it along the time line.

# <span id="page-21-0"></span>5.3 Managing the plant calendar

# 5.3.1 Creating exceptions

*Activity > Plant Calendar> Scheduler*

Exceptions can be created and repeated with priority over the standard calendar. Other days with scheduled exceptions are displayed in the calendar.

- 1. In **Exceptions**, select the date when the scheduling will not apply.
- 2. Specify if the exception is occasional or will be repeated every year.

### 5.3.2 Manually setting a variable

*Activity > Plant Calendar> Scheduler*

The manual activation function allows you to ignore the scheduling in the calendar and force a variable setting for a specific category.

- 1. In **Manual activation**, select a category of variables.
- 2. For each group of devices the category applies to, set command and parameter value (if available).
- 3. Disable the scheduler to execute the action.
- 4. Click Save.

<span id="page-21-1"></span>**Note:** Manual activations can be set up and enabled by disabling the scheduler only when needed.

# 5.4 Plant calendar: main data

*Activity > Plant Calendar> Categories*

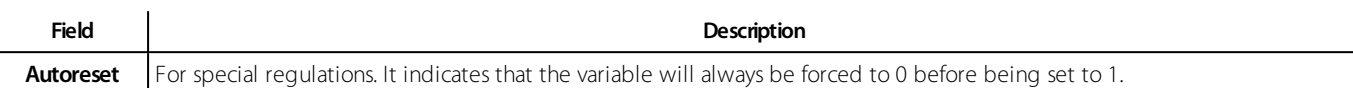

<span id="page-22-0"></span>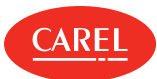

# 6. Alarms and events

# <span id="page-22-1"></span>6.1 Alarms and events: basic concepts

# 6.1.1 Alarm management

Alarm status management policies must be linked to each priority. A maximum time must be set after which Guardian will intervene if an alarm is not cleared. It must also be set which alarms in which priority level can be acknowledged by the user.

### 6.1.2 Alarm organization

All alarms are displayed in the **Alarms list** page, while in the **Devices** page alarms are filtered by device group. An alarm action can be inhibited by the user in the **Alarm detail** page.

**Note:** Actions that use notification channels may be set to perform several attempts.

The device is marked as red  $\odot$  if at least one variable (regardless of the priority) is in alarm.

When the alarm variable returns to normal status, or when the user clears the alarm, the system turns the active alarm into a cleared alarm.

**Note:** Alarms and events can be searched, isolating events from certain contexts (groups, devices). Active and cleared alarms, on the Global, group or device levels, can be printed.

RemotePRO regularly acquires all alarm data.

#### 6.1.3 Alarm disabling

Alarms can be disabled to perform maintenance activities. You can either fully disable a device, leaving only data recording active, in this case the device is marked as blue (**a)**. You can also disable a device temporarily so that it will not send alarms for a period of time but automatically return active after the set interval. In this case the device is marked as purple ( ) and the time remaining before the device returns active is displayed.

**A Important:** Currently active alarms at the time of temporary disabling are automatically reset.

### 6.1.4 Event types and categories

Recorded events are classified into three types:

 $\bullet$ : information on system intervention (for example, parameter changes or logon).

: warning on situation to be monitored since it might cause an error event (for example, alarm acquisition stopped).

 $\odot$ : fault situation that requires intervention to restore correct operation (for example, notification on text message channel rejected).

To make event search easier, events are also classified into categories of similar events (for example configuration, data transfer, heartbeat, energy, and so on).

# <span id="page-22-2"></span>6.2 Configuring alarms

### 6.2.1 Introduction

Alarms are triggered by alarm variables relating to single devices, to groups of devices or to the entire plant. They indicate possible problem situations that may require intervention. Alarm variables are checked by the system at set intervals and unattended alarms are notified.

Settings made at device level can be propagated from one device to another of the same type (see ["Managing](#page-15-0) a site" on page 16).

Devices are normally already setup to manage alarm monitoring, however default configurations can be modified to satisfy different monitoring needs.

### 6.2.2 How to configure alarms

- 1. "Setting up alarm [variables"](#page-23-1) on the next page
- 2. "Setting up alarm [management"](#page-23-2) on the next page
- 3. "Setting up alarm [notification](#page-23-3) retries" on the next page
- 4. ["Configuring](#page-23-4) temporary disable intervals" on the next page

<span id="page-23-1"></span>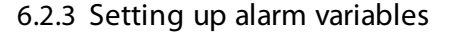

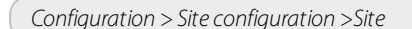

For each device set which alarms variables will be checked and how.

- 1. Select the line the device belongs to and click **Modify**: the **Site configuration Edit** page is displayed.
- 2. Select the device whose alarm variable you want to set and click  $\bullet$ . the Main page for the device is displayed.
- 3. In the **Alarm variables** page:
- **.** set frequency of alarm-checking for all alarm variables
- <sup>l</sup> enable/disable **checking** for individual alarm variables
- <span id="page-23-2"></span>set **priority** for each alarm variable

### 6.2.4 Setting up alarm management

*Configuration > Site configuration > Alarmssafety*

You need to define which priority alarms can be acknowledged by the user, and for how long they can stay active before they trigger a notification from Guardian.

1. For each alarm priority:

- set the time (in minutes) after which a notification from Guardian is triggered,
- define if the related alarms can be acknowledged by the user,
- define if a note must be automatically added to the alarm upon acknowledgment and enter a text for it.
- 2. Enable the **Persistent alarms** option to display alarms cleared from the field in the **Active alarms** page until acknowledged by the user.

**Note:** Only the alarms of priority set to "On" here can be acknowledged from the **Alarm list** page.

<span id="page-23-3"></span>To restore default settings click **Default**.

### 6.2.5 Setting up alarm notification retries

*Configuration > Site configuration > Alarmssafety*

In **Alarm notification resend** enable the function and define how often and for how long the system will try to notify alarms of the specified priorities.

<span id="page-23-4"></span>Enable the **Action** option to send an email at each retry.

### 6.2.6 Configuring temporary disable intervals

*Configuration > Site configuration > Alarmssafety*

1. In **Temporary disabling** set to **On** all the **Timeouts** intervals you want to create.

<span id="page-23-0"></span>2. Set the number of minutes for the disabling interval.

# 6.3 Managing alarms

### 6.3.1 Monitoring all active sites alarms

*Alarms > Alarmslist > Active alarms*

You can view all **Active alarms** for all physical site devices.

- 1. Click on the columns header to order the alarms by **Priority**, **Date**, **Device** or **Description**.
- 2. Click on the alarm **Description** to display more information on the alarm and to add notes to it.
- 3. Click on the **Device** which triggered the alarm to display more information on the device itself (see "Device main page" on [page 19](#page-18-1)).

### 6.3.2 Monitoring active group alarms

*Plant >Devices > Alarms > Active alarms*

You can view **Active alarms** grouped by the device group. Here only physical and logical group device alarms are listed.

- 1. Select the **Group** of devices whose alarms you want to view.
- 2. Click on the columns header to order the alarms by **Priority**, **Date**, **Device** or **Description**.
- 3. Click on the alarm **Description** to display more information on the alarm and add notes to it.
- 4. Click on the **Device** which triggered the alarm to display more information on the device itself (see "Device main page" on [page 19](#page-18-1)).

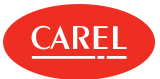

ENG

#### 6.3.3 Monitoring reset alarms

*Alarms > Alarmslist > Reset alarms Plant >Devices > Alarms > Reset alarms*

The list displays alarms managed by the user and cleared from the field.

#### 6.3.4 Acknowledging and resetting alarms

#### *Alarms > Alarmslist*

Only alarms whose priority has been enabled for acknowledgment during alarm setup can be acknowledged (see ["Configuring](#page-22-2) alarms" on [page 23](#page-22-2)).

1. To acknowledge all alarms at once, click **Acknowledge**: all alarms are marked as acknowledged.

**Note:** If a mandatory note is required for an alarm, a warning message is displayed and the alarm cannot be acknowledged until a note is added to it.

**Note:** Mandatory notes for alarms are set during alarms management configuration (see ["Configuring](#page-22-2) alarms" on page 23).

- 2. To acknowledge a single alarm, select its description, add a note if requested and click **Acknowledge**: the alarm is marked as acknowledged in the **Alarms list** page.
- 3. To reset all alarms at once, click **Inhibition**: all acknowledged alarms disappear and are displayed in the **Reset alarms** page.
- 4. To reset a single acknowledged alarm, select its row and click **Inhibition**: the alarm disappears and is displayed in the **Reset alarms** page.

#### 6.3.5 Stopping actions triggered by alarms

#### *Alarms > Alarmslist*

Actions triggered by alarms are automatically canceled when the alarm is acknowledged and reset. They can be however stopped individually.

- 1. Acknowledge the alarm for which you want to stop related actions.
- 2. Click **Delete**: the alarm will be marked for canceled actions.

#### 6.3.6 Adding notes to alarms

#### *Alarms > Alarmslist*

Notes can be added both to active and to reset alarms.

- 1. Click on the alarm **Description** to display more information on the alarm.
- 2. In the **Notes** page, add a note or edit and existing one.

**Note:** Notes can only be edited or deleted by their owner.

A predefined note can be added automatically on acknowledgment (see ["Configuring](#page-22-2) alarms" on page 23).

#### 6.3.7 Disabling alarm notification

*Configuration > Site configuration >Site Configuration > Setup Wizard > Lines configuration*

You can stop alarms being notified from a specific device.

- 1. Select the line the device is part of and click **Modify**: the **Edit** page is displayed.
- 2. Disable the device: all notification activities for actions triggered by device alarms and events are disabled.

**A Caution:** If the device to be disabled is a Master with propagation on Slave values (see chapter "Dew Point [Broadcast:](#page-53-1) basic concepts" on [page 54\)](#page-53-1), disable the Master-Slave group.

#### 6.3.8 Temporarily disable alarm notification

#### *Plant >Devices*

- 1. Select the device from which you want to temporarily disable alarm notification.
- 2. Click on the desired timeout interval: the **Re-enable** button and an active timer of the remaining timeout are displayed.

To return the device to its active status before the timeout expires, click the **Re-enable** button.

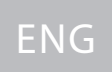

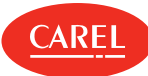

### 6.3.9 Printing alarms

You can print the alarms displayed in the **Alarms list** by producing an HTML page or a PDF document. Use the **HTML** or **PDF** options in the command bar.

<span id="page-25-0"></span>Alarms can also be printed in specifically configured alarm reports (see ["Configuring](#page-34-2) reports" on page 35).

# 6.4 Managing events

### 6.4.1 Introduction

Events include information on **system events** sent by the devices, the I/O peripherals or the system (such as system start or peripheral load), and **user events** (such as logon and alarm acknowledgment).

#### 6.4.2 Monitoring events

*Alarms > Events*

1. Click on the columns header to order the alarms by **Date**, **Description, Category, User** or **Type**.

2. Click on the event **Description** to display more information on the event.

**Note:** Events remain in the Event list until cleared (see System pages: administration tasks).

### 6.4.3 Adding notes to events

*Alarms > Events*

1. Click on the event **Description** to display more information on the event.

2. In the **Notes** page, add a note or edit and existing one.

**Note:** Notes can only be edited or deleted by their owner.

#### 6.4.4 Printing events

You can print the events displayed in the **Events** list by producing an HTML page or a PDF document. Use the **HTML** or **PDF** options in the command bar.

Events can also be printed in specifically configured reports (see["Managing](#page-34-3) reports" on page 35).

<span id="page-26-0"></span>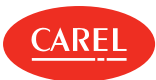

# 7. Notification channels

# <span id="page-26-1"></span>7.1 Notification channels: basic concepts

# 7.1.1 Default actions

A default action is automatically created when you set up communication channels and will send a specific notification to all the contacts in the address book for alarm and event activities.

This default action automatically:

- creates the action MAILACTIONTECH in Actions,
- <sup>l</sup> enables the **Always/Sempre/Toujours/Immer** time range in **Time Ranges**,
- **.** creates a generic alarm condition for all devices in **Condition**
- **e** generates and enables a rule including all the above in Rules

<span id="page-26-2"></span>The default action can be modified and the consequent rule can be disabled.

# 7.2 Setting up notification channels

#### 7.2.1 Introduction

You need to configure notification channels for sending warnings for alarms, events, system faults signaled by Guardian or service calls. Only after configuring the notification channel it is possible to setup the activities to execute the action and define the address book.

**Important:** Peripherals must be set in boss before you set up notification channels.

# 7.2.2 Setting up email notification

*Configuration > I/O configuration > E-mail*

- 1. Define **Configuration** parameters.
- 2. Enter a reference to be added to the **Address book**.
- 3. Click **Test** to verify the configuration : this will send a test email to one of the references in the Address book.

# 7.2.3 Setting up printing tasks

*Configuration > I/O configuration > Printer*

- 1. Enable and setup report printing.
- 2. Enable and setup alarms printing.
- 3. Click **Test** to verify the setup: this will send a test page to the selected printer.

**Note:** Report templates must be previously created in the report setup (see ["Configuring](#page-34-2) reports" on page 35).

# 7.2.4 Setting up remote connections

*Configuration > I/O configuration > RemotePRO*

- 1. Define **Configuration** parameters.
- 2. Enable alarm synchronization with RemotePRO.
- 3. Enter a reference to be added to the **Address book**.
- 4. Specify the IP address for the RemotePRO connection.
- 5. Click **Test** to verify the configuration: this will send a test message to one of the references in the Address book.

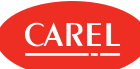

# <span id="page-27-0"></span>7.3 Notification channels: main data

*Configuration > I/O configuration > Relay*

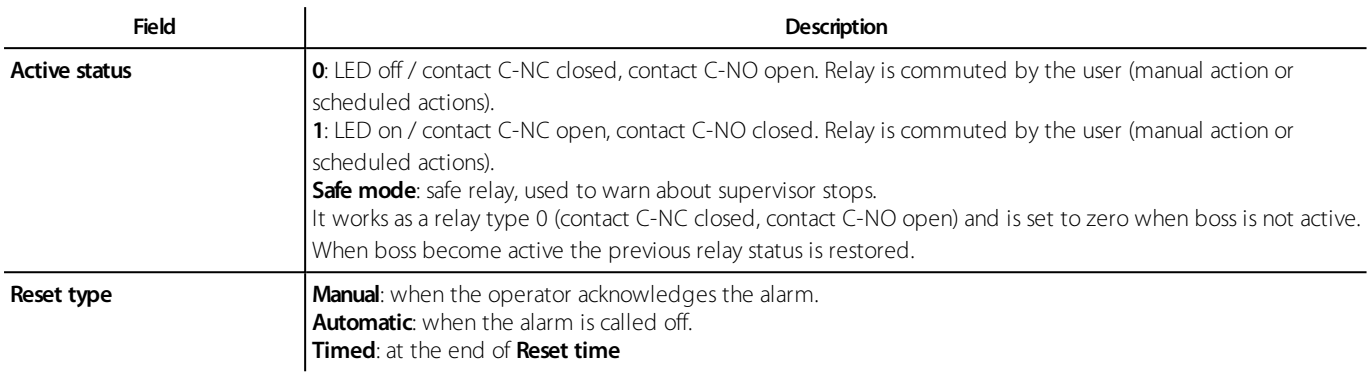

<span id="page-28-0"></span>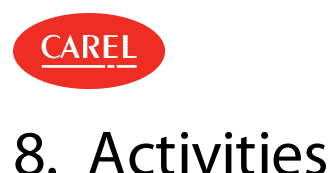

# <span id="page-28-1"></span>8.1 Activities: basic concepts

### 8.1.1 Action types

Actions are single tasks performed to complete an activity. These tasks are:

- send an email
- call a remote supervisor
- $\bullet$  set a variable to a value
- $\bullet$  turn a relay on or off
- print a HACCP or a log report (scheduled activities only)
- print the alarm (scheduled activities only)

#### 8.1.2 Alarm conditions

The system periodically checks for alarms. If the alarm is linked to an activity with zero delay, the associated action is immediately run. If a delay was set, periodically the system checks whether the delay was exceed to run the action.

**A Caution:** An alarm action can be run before or after the set delay. But if the alarm is clear at the next check the action is not run. Thus only actions on persistent alarms are run.

#### 8.1.3 Event conditions

Condition variables are log variables whose values are sampled at the frequency indicated in the device **Log** setup page. The system checks whether the condition is true at the end of the smallest sample period.

If the condition is true and the rule has zero delay time, the associated action is immediately run. If a delay was set, the system check whether the condition is true at the next sample to run the action

**A** Caution: An event action can be run before or after the sampling according to the set delay. If the condition is no longer true at the next sample, the action is not run. Thus only actions whose conditions are still true are run.

To guarantee correct event management, conditions and variable sampling times must be correctly set. Before setting event activities, set sampling frequencies for the variables involved. The shortest frequency will be the interval used by the system to check the conditions. If sampling frequency changes, rewrite the condition.

# <span id="page-28-2"></span>8.2 Configuring activities

### 8.2.1 Introduction

Activities can be scheduled or triggered by the occurrence of alarms or events. Each activity has an action (notification or field action) that will be executed on a certain condition (for example, an alarm) and within a time range.

### 8.2.2 How to configure activities

- 1. "Setting up notification channels used by [peripherals"](#page-28-3) below
- 2. "Setting up relay [behavior"](#page-29-1) on the next page
- 3. ["Creating](#page-29-2) time ranges" on the next page
- 4. "Creating [scheduled](#page-29-3) activities " on the next page or "Creating alarm and event [activities"](#page-29-4) on the next page
- 5. "Testing activities [configuration"](#page-29-5) on the next page

# <span id="page-28-3"></span>8.2.3 Setting up notification channels used by peripherals

*Configuration > I/O configuration*

- 1. Set communication parameters for each channel (email, printer, RemotePRO).
- 2. For email and RemotePRO, define an address book of potential contacts.

**Note:** Always include a channel test contact. Each notification channel is set up individually, see "Setting up [notification](#page-26-2) channels" on [page 27](#page-26-2)

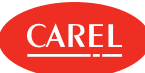

# <span id="page-29-1"></span>8.2.4 Setting up relay behavior

*Configuration > I/O configuration > Relay*

1. In **Active status**, set the signal value.

**Note:** Relays set to safe mode will act as safety relays to signal interruptions from the supervisor. Their value will be set to 0 as long as the system is not active and will then return to their previous state. Relays set to safe mode can still be controlled by user defined actions.

- 2. For timed relays, specify the **Reset time**.
- 3. Specify the relays that will be displayed in the **Relays reset** page and will therefore be available for manual reset.

**Note:** Relays must be active (see ["Managing](#page-29-0) activities" below).

# <span id="page-29-2"></span>8.2.5 Creating time ranges

*Activity > Activitiesscheduler Activity > Alarm and event management*

Define time intervals for recurring or occasional events.

**Note:** For scheduled activities, only the time range start time is considered.

# <span id="page-29-3"></span>8.2.6 Creating scheduled activities

*Activity > Activitiesscheduler*

- 1. In **Actions**, add an action and assign a name to it. Select and configure the task that the action will perform (send an email, write a variable and so on).
- 2. In **Time ranges**, check the available time ranges, if none satisfies your needs, create a new one for the action to be executed and assign a name to it.
- 3. In **Rules,** create a new rule to associate action and time range, assign a name to it and enable it: in **Dashboard** the newly created activity appears

### <span id="page-29-4"></span>8.2.7 Creating alarm and event activities

*Activity > Alarms and event management*

- 1. In **Actions**, add an action and assign a name to it. Select and configure the task that the action will perform (send an email, write a variable, create a report and so on).
- 2. In **Time ranges**, check the available time ranges, if none satisfies your needs, create a new one for the action to be executed and assign a name to it.
- 3. In **Event conditions** or **Alarm conditions**, add and configure a new condition.
- 4. In **Rules,** create a new rule to associate action, condition and time range, assign a name to it and enable it: in **Dashboard** the newly created activity appears.

### <span id="page-29-5"></span>8.2.8 Testing activities configuration

*Configuration > I/O configuration*

Test all set notification channels and relays behavior with the **Test** button.

**Caution:** Always test the communication channels used for scheduled activities. Untested channels are marked with a red dot in the A **Dashboard** page in the **Alarm and event management** or **Activities scheduler** menu.

# <span id="page-29-0"></span>8.3 Managing activities

### 8.3.1 Disabling alarm and event activities

#### *Configuration > Site configurations*

You can disable all the activities triggered by alarms and events related to a specific device.

1. Select a line.

2. Edit its settings: disable the address for the device from which you do not want to receive any alarm. The device continues to operate as usual.

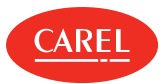

# 8.3.2 Resetting internal relays manually

# *Alarms > Relay reset*

During maintenance you may need to deactivate one or more internal relays.

<sup>l</sup> Deactivate the relay and click **Save**: the deactivated relay will be marked as de-energized.

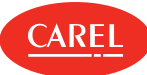

# <span id="page-31-0"></span>9. Data transfer

# <span id="page-31-1"></span>9.1 Managing data transfer

# 9.1.1 Introduction

Variables can be displayed to RemotePRO and BMS supervisors, you need to specify which variables will be exported to each destination.

# 9.1.2 Setting up variable display for RemotePRO

*Activity >Data transfer*

- 1. In **RemotePRO**, select the device or the device model.
- 2. Select the variables to be sent to RemotePRO.

**Note:** Log variable files are deleted after transfer. Data alignment is scheduled by RemotePRO.

# 9.1.3 Setting up variable display for BMS supervisors

*Activity >Data transfer*

1. In **Modbus slave** or in **BACnet server**, according to the protocol used by the supervisor, select and set up the connection mode.

- 2. Assign a name to the set of variables that will be displayed and select an address from those available.
- 3. Add a device or device model.
- 4. Select the variable to be sent to the supervisors.
- 5. Enable the Read-only option to avoid boss variables to be overwritten by an external BMS.

**Note:** For Modbus slaves, the total counter appears in **Configured variables** and cannot exceed the value indicated in **Supported variables**.

**Note:** For BACnet servers, up to 1024 variables can be set.

<span id="page-32-0"></span>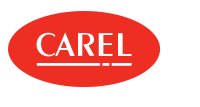

# <span id="page-32-1"></span>10.1 Guardian: basic concepts

# 10.1.1 The purpose of Guardian

Guardian is fully independent of boss and is used to increase overall system reliability. Always on, it checks system architecture component operations, indicating faults through notifications.

### 10.1.2 Monitored system components

Guardian constantly checks the following essential boss technical aspects:

- **Error events**: errors may occur due to boss actions (not to be confused with field alarms). These errors, found by Guardian, trigger emergency actions.
- **Supervisor on**: checks that boss responds, simulating a user consultation request.
- **Database on**: checks that the database is running to make sure all data is saved, including log variables .
- **CPU use**: checks that CPU use does not exceed a set limit to prevent the system from slowing down.
- **RAM use**: checks that RAM memory use does not exceed a set limit for a certain band of time to prevent the system from slowing down.
- **Disk use**: checks that hard disk space use does not exceed a set limit to make sure data is saved.

When enabled by the user, Guardian checks two important boss functions:

- Active alarms: indicates alarms that persist over a certain period of time or those alarms that have not yet be acknowledged by the user or not yet automatically canceled. The maximum time period must be set on the alarm priority level.
- Probe variation: checks for natural variable variations in the field. It indicates variables whose values remain the same over a certain period of time. The list of variables to be checked can be customized.

#### 10.1.3 Control modes

Guardian is always on and constantly checks system status:

- <sup>l</sup> if the first probe control is negative, Guardian repeats it several times after a certain period of time. If the following attempts all fail, then a notification is sent
- for certain critical conditions, Guardian repeats a second test cycle. If this is still negative, a second notification is sent.

### 10.1.4 Control effects

Operating faults detected by Guardian are signaled through events, notifications and computer reboot. These actions can be combined together. For example, if boss does not run an action, Guardian creates a new event, sends a text message and reboots the computer.

**A Caution:** To quarantee maximum reliability, notifications must be sent on privileged redundant channels.

**Note:** Guardian can also be set for partial operations. Simply disable notifications and the optional controls in the **Guardian System** pages. Guardian will continue its control activity generating events or rebooting the computer in the event of system instability.

#### 10.1.5 Guardian notification

These warnings are independently sent by Guardian, on both channels used for alarm notifications and on dedicated channels, emails. Channels dedicated to Guardian notifications can guarantee notification reception even in the event of standard channel malfunctions. Guardian and faults to be controlled must be enabled and notification recipients must be defined (see "Setting up [Guardian"](#page-32-2) below).

### 10.1.6 Guardian alarms

<span id="page-32-2"></span>Guardian can send active alarms or critical messages. A message area with important information appears for some critical messages.

# 10.2 Setting up Guardian

#### 10.2.1 Introduction

Guardian regularly checks the correct functioning of the system, it can be disabled for a certain period of time, for example during maintenance, and the recipients of notifications can be customized.

Guardian can work effectively only if boss communication channels have been properly configured (see "Setting up [notification](#page-26-2) channels" on [page 27\)](#page-26-2) and alarm time management has been defined (see ["Configuring](#page-22-2) alarms" on page 23).

**A Caution:** Guardian notifications warns the user of malfunctions and faults that jeopardize entire system operations. If notifications are disabled, Guardian will continue its control activity but can only run events or reboot the system where applicable.

ENG

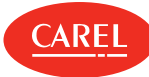

**Note:** System status controls are always on, even if Guardian is disabled for several days. Temporarily disabling Guardian effects Guardian notifications following negative results: check results are saved in the Guardian log but new events, notifications or reboots are not run.

# 10.2.2 Enabling Guardian

*Configuration > System pages > Guardian Configuration > Setup Wizard > Guardian*

#### In **Status**:

- 1. Enable Guardian (option **Off**).
- 2. Enable the verification of active alarms (option **On**).

**Note:** By enabling the verification of active alarms, you can track alarms that have not been managed by boss within the set time interval.

- In **Notifications configuration**:
- 1. Enable notification.
- 2. Select the recipients that will receive a notification email.

#### In **Variables configuration**:

- 1. Enable verification of probe variation.
- 2. Set the verification frequency and the number of unchanged values that will trigger the notification.
- 3. Select a device at a time and all the variables to be verified.

**Note:** Each time the Guardian settings are modified, you will have to restart the engine.

# 10.2.3 Disabling Guardian functions

*Configuration > System pages > Guardian Configuration > Setup Wizard > Guardian*

While keeping Guardian running, you can disable some of its functions.

#### In **Status**:

Disable the verification of active alarms.

#### In **Notifications configuration**:

Disable notification.

#### In **Variables configuration**:

Disable verification of probe variation.

#### 10.2.4 Disabling Guardian

*Configuration > System pages > Guardian Configuration > Setup Wizard > Guardian*

You can completely disable Guardian so that none of its functions will be executed.

#### In **Status**:

- 1. Disable Guardian (option **On**).
- 2. Specify the number of days for which it will stay disabled.
- **Caution:** If the Guardian service is disabled, intercepting any internal faults that jeopardize alarm signaling will be impossible. In fact, Guardian makes sure that all current alarms are managed within a certain time limit. System malfunctions are always displayed in the Events list.

# <span id="page-33-0"></span>10.3 Managing Guardian notifications

### 10.3.1 Introduction

Guardian notifications are displayed and can be dealt with separately from other alarms.

### 10.3.2 Dealing with Guardian notifications

*Configuration > System pages> Site safety*

To silence the notifications click **Snooze**.

<span id="page-34-0"></span>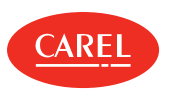

# <span id="page-34-1"></span>11.1 Report: basic concepts

# 11.1.1 Complete report and printout list

boss can print:

- log/HACCP reports for scheduled activities, with current, daily, weekly or monthly data
- Log/HACCP reports on demand with current, daily, weekly, monthly or time band data specified by the user
- all site active/cleared alarms and events
- active/cleared group alarms
- active/cleared device alarms
- active/cleared alarms that meet search criteria
- alarm row as alarm or event activity action
- log/HACCP graphs

# 11.1.2 Report settings

Reports are exclusively based on physical or logical device variables declared as "logs" in Device configuration, Log Configuration (see "Setting up a site" on [page 14](#page-13-0)).

Variables can be recorded based on parameters set by the user (log report) or on read-only parameters based on HACCP regulations (HACCP report).

For log report variables you can set:

- recording length, used, for example, to keep a single device under control for a given time band.
- minimum variable variation, used, for example, to reject useless samples and obtain a more accentuated curve.
- high minimum variation will reject several samples and therefore the curve will be less accentuated.
- sampling frequency, used to increase the number of samples and obtain a more precise curve.

For HACCP report variables, refer to the pertinent regulation.

# <span id="page-34-2"></span>11.2 Configuring reports

#### 11.2.1 Introduction

Instantaneous reports, log reports and HACCP reports must be configured in order to be printed or exported by the user or automatically by scheduled activities.

# 11.2.2 Creating a report template selecting specific devices

*Report > Report management*

- 1. In **Template**, add a template and enter a name, select interval, layout, sampling frequency, output format and whether HACCP or not.
- 2. Select the device and add the variables to be included in the report.

# 11.2.3 Creating a report template selecting devices of the same model

#### *Report > Report management*

- 1. In **Template**, add a template and enter a name, select interval, layout, sampling frequency, output format and whether HACCP or not.
- 2. Select the device model and the device names.
- <span id="page-34-3"></span>3. Add the variables of selected devices to be included in the report.

# 11.3 Managing reports

 $\bigcirc$  **Note:** A report template cannot be deleted if used as a printout action in a scheduled activity.

# 11.3.1 Setting up .csv setting

*Report > Report management > Setting*

Set up the parameters used for .CSV reports.

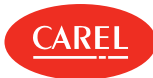

# <span id="page-35-0"></span>11.4 Print a commissioning report

### 11.4.1 Introduction

A commissioning report exports all real-time values of all site parameters in .CSV format (input device variables) and is typically run at the end of site configuration. You can print in .PDF or export some site selected parameters to .CSV format.

You can set up a customized report, selecting which parameters should be added and print/export their values, or you can open a default report created by CAREL and print/export values.

**A Caution:** If a default action is performed, customized settings are lost.

# 11.4.2 Creating and printing a custom report

*Report > Commissioning Report*

- 1. Select a **Device** or a **Device model**, select the desired variables, add them to the commissioning report and click **Save.**
- 2. Select the export format (PDF, CSV).

# 11.4.3 Restoring the default report

*Report > Commissioning Report*

Click **Default**: the settings in the displayed custom report are lost.

# 11.4.4 Exporting real-time values for all site parameters to an Excel file

*Report > Commissioning Report*

<span id="page-35-1"></span>Click: and select **Export all.** 

# 11.5 Reports: main data

*Report > Report management > Template*

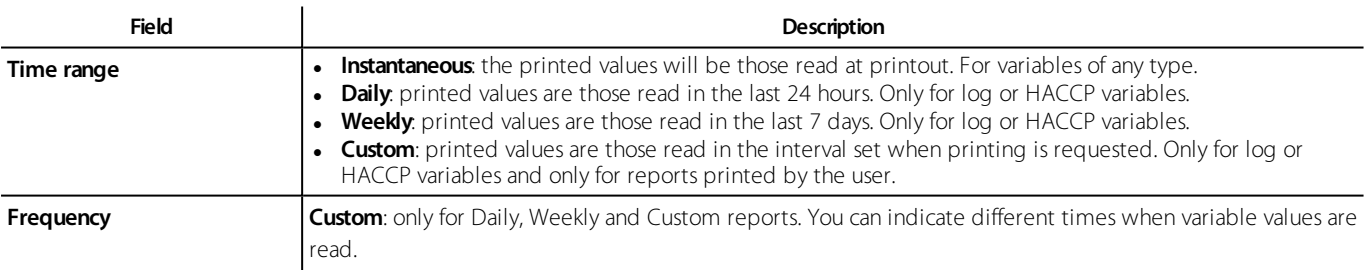

*Report > Report management > Settings*

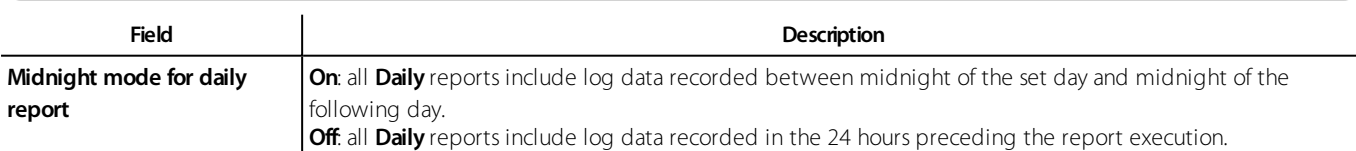
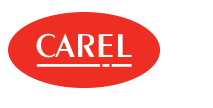

# 12. Debugging

# 12.1 Debugging: basic concepts

## 12.1.1 Introduction

This tool allows you to debug serial lines and thermodynamics. Debug can be run on a subset of installed devices. When the debug is started, the devices that were not selected will not be queried.

Apply a timeout according to the time needed to acquire diagnostic data. At the end of timeout, or on manual stop, the debug is automatically ended and the normal communication with all the devices is restored.

## 12.2 Debugging procedures

## 12.2.1 Check device communication for Carel protocol

*Tools > Troubleshooting tools > 485 Debug*

#### 1. Select devices to be debugged.

- 2. In **Timeout** set the debug time after which the debug will end automatically.
- 3. In **Refresh** set the polling frequency to query the selected devices.
- 4. Click **Start**: the debug mode is started.

## 12.2.2 Check thermodynamics parameters

*Tools > Troubleshooting tools > Thermo Debug*

In **Refresh** set the page refresh frequency.

## 12.2.3 Check device communication for Modbus protocol

*Tools > Troubleshooting tools > ModbusDebug*

In Debug level, select the type of logging you want to perform.

# 12.3 Debugging: main data

## 12.3.1 Device communication debugging data

*Tools > Troubleshooting tools > 485 Debug* **Data Description Device Type** Link to device main page and status LED.

**<red>** The value has exceeded the critical limit.

**<yellow>** The value has exceeded the warning limit.

## 12.3.2 Thermodynamics parameters debugging data

*Tools > Troubleshooting tools > Thermo Debug* **Data Description Device Type** Link to device main page and status LED. **<red>** The value has exceeded the highest limit. **<yellow>** The value has exceeded the lowest limit.

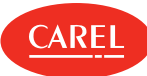

# <span id="page-37-0"></span>13. The System Administration tool

# 13.1 System Administration tool: basic concepts

## 13.1.1 Introduction

The System Administration tool allows you to access, using your browser, various operating system functions.

The use of this tool is restricted to authorized and properly trained users.

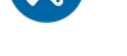

## 13.1.2 Available functions

Three different user profiles are designed to use this tool with decreasing privileges:

- Administrator
- Maintainer
- $\bullet$  User

**Note:** Passwords for these users are set at installation.

The System Administration tool makes available specific functions to each user profile.

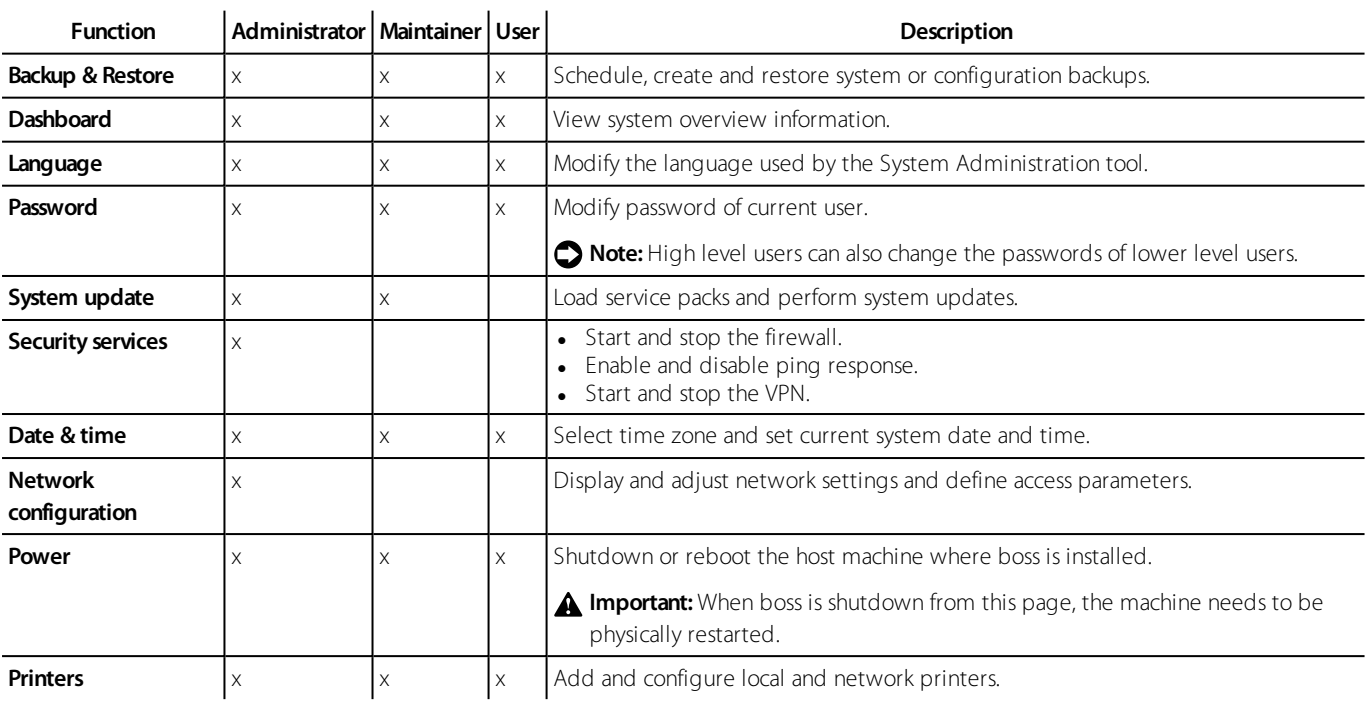

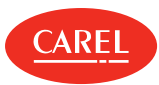

# 13.2 The System Administration tool

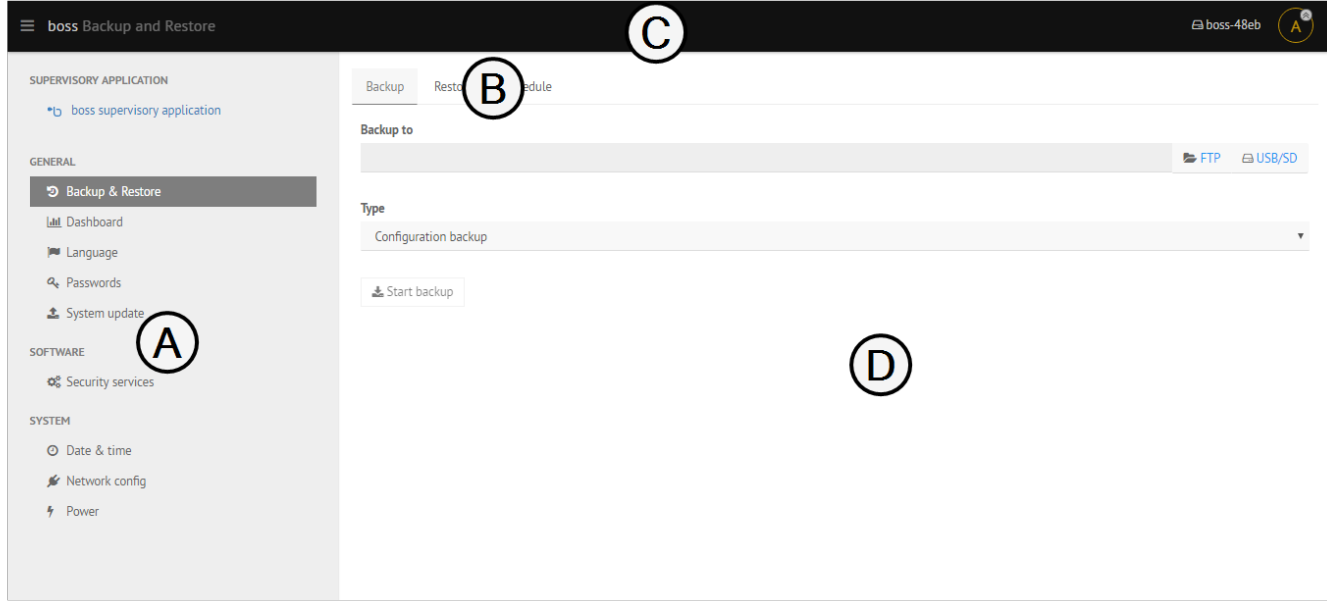

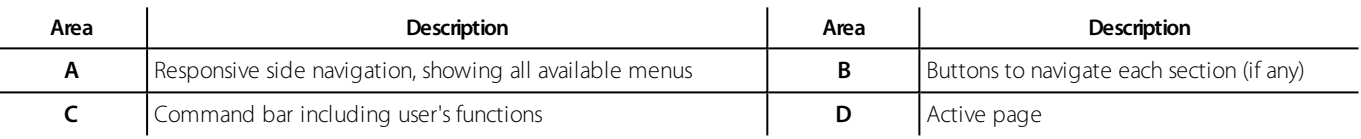

## 13.3 Network configuration procedures

## 13.3.1 Configure communication ports

*SYSTEM > Network config > Network*

Define, for each port, if dynamic or static addressing is used.

## 13.3.2 Set up Wi-Fi communication

*SYSTEM > Network config > Wi-Fi*

- Enable or disable Wi-Fi communication.
- Enable or disable password protection.

## 13.3.3 Add a DNS server

*SYSTEM > Network config >DNS*

Enter the DNS server address and click **Add**.

# 13.4 System backup procedures

## 13.4.1 Scheduling a complete backup

*GENERAL > Backup & Restore*

1. In **Schedule** select the frequency or date for backups execution and the remote target folder.

2. Click **Apply schedule**.

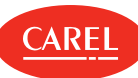

## 13.4.2 Starting a backup

### *GENERAL > Backup & Restore*

- 1. In **Backup** select the remote target folder
- 2. Select the type of backup to create:
	- **Full backup**: full machine copy, used to create a machine clone.
	- **configuration backup**: backups the site and rules without log data.
	- **Service backup:** reserved to service personnel.
- 3. Click **Start backup** to start the procedure.

## 13.4.3 Restoring backup data

*GENERAL > Backup & Restore*

- 1. In **Restore** select the backup file.
- 2. Make sure versions match.
- 3. Click **Start Restore** to restore a complete backup.

<span id="page-40-0"></span>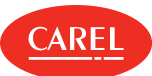

# 14. Plug-in: Geo-Lighting

# 14.1 Geo-Lighting: basic concepts

## 14.1.1 Operating principle

This module allows you to automatically turn lights in the building on and off to guarantee energy savings. It operates based on the sunrise and sunset times at the site's latitude and longitude: it automatically turns off lights when day (sunrise) is detected, and turns them back on automatically when night (sunset) is detected.

Sunrise and sunset times calculated by Geo-Lighting can also be used to automatically detect the end of the free cooling in Smart Night Purge (see ["Configuring](#page-42-0) Smart Night Purge" on page 43).

## 14.2 Geo-Lighting: setup and activation

## 14.2.1 Setting up light on/off control

*ECO-HVAC> Geo-Lighting > Configuration*

- 1. Manually enter data for **Latitude** and **Longitude**,
- 2. or click **Auto-detect** to automatically enter your current position,
- 3. or select a city from the **City** list.
- 4. Select the desired device for both **Day variable** and **Night variable**.
- 5. Select the variable associated with the required controls.
- 6. Click **Save**.

**Note:** You can edit its settings also when Geo-Lighting is running.

## 14.2.2 Starting/stopping the Geo-Lighting control

*ECO-HVAC> Geo-Lighting >Dashboard*

Click **Start** to start the function.

Click **Stop** to stop the function.

## 14.3 Geo-Lighting: main data

## 14.3.1 Trend data

#### *ECO-HVAC> Geo-Lighting >Dashboard*

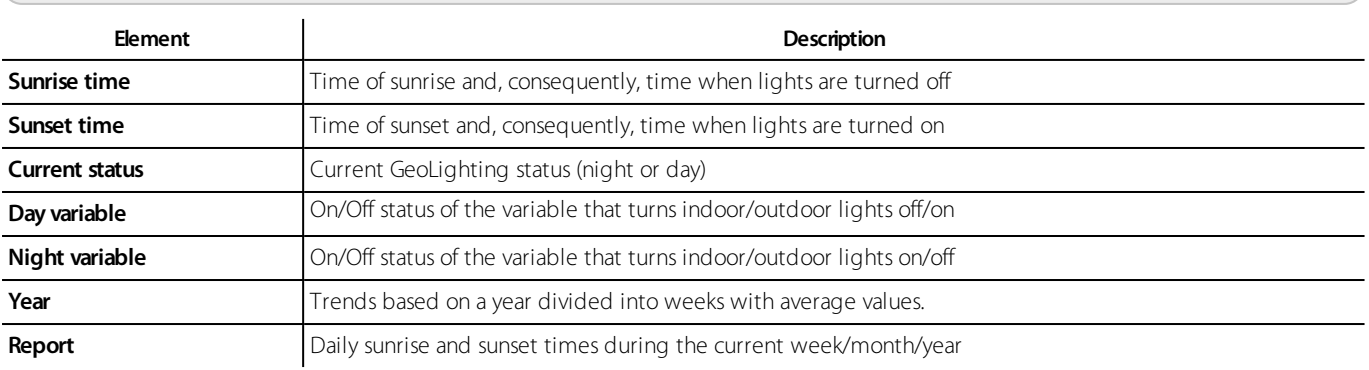

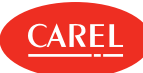

## 14.3.2 Configuration data

*ECO-HVAC> Geo-Lighting > Configuration*

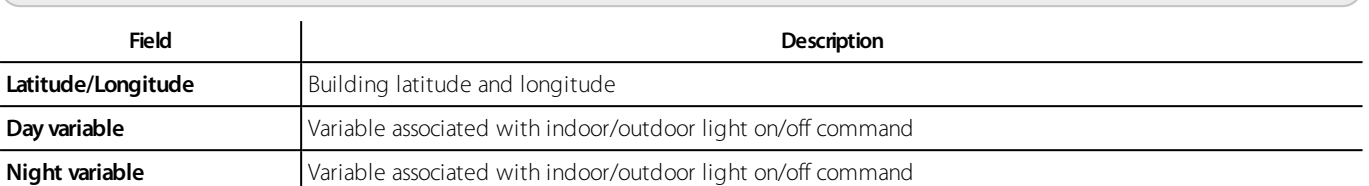

<span id="page-42-3"></span>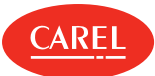

# 15. Plug-in: Smart Night Purge

# 15.1 Smart Night Purge: basic concepts

## 15.1.1 Introduction

This module runs an enthalpy free cooling system to reduce the operating time of the summer climate control system at night using outdoor fresh air.

## 15.1.2 Operating principle

Free cooling starts in the hours before sunrise and only during those seasons requiring cooling. Smart Night Purge can manage free cooling for a maximum of five building areas. It interfaces with a master conditioning unit, typically connected to temperature sensors on which the algorithm is based, and up to three slave conditioners. Smart Night Purge is based on a self-adapting algorithm: it checks the average values of the last three days and uses the result to create corrective actions on future algorithm applications.

## <span id="page-42-0"></span>15.2 Configuring Smart Night Purge

## 15.2.1 Introduction

To set up the Smart Night Purge correctly, you need to define:

- master and slave conditioner data
- indoor and outdoor temperatures required for Smart Night Purge operations
- other data required to optimize consumption

## 15.2.2 How to configure Smart Night Purge

- 1. ["Customize](#page-42-1) free cooling for building areas" below
- 2. "Set night free [cooling](#page-42-2) " below

## <span id="page-42-1"></span>15.2.3 Customize free cooling for building areas

*ECO-HVAC> Smart Night Purge > Configuration*

- 1. Click **Add**: the fields are set to default values for a new customization.
- 2. Enter the custom name in the **Algorithm name** text box.
- 3. Specify the number of slave conditioners.
- 4. Click **Select** to choose devices and related variables.
- 5. Set all required parameters.
- In the absence of an indoor/outdoor humidity probes, set relevant fields to 50. This enables free cooling for temperature values and not enthalpy.
- 6. Choose whether the cooling action should be stopped at a specific time or at the time automatically calculated by the Geo-Lighting plug in.
- 7. Click **Save**: the new algorithm is now listed in the **Algorithm list**.

**Note:** Customizations that are not saved are automatically deleted when the function is closed.

## <span id="page-42-2"></span>15.2.4 Set night free cooling

*ECO-HVAC> Smart Night Purge > Configuration*

- 1. Select the desired algorithm from the **Algorithm list**.
- 2. Adjust all necessary parameters.
- In the absence of an indoor/outdoor humidity probes, set relevant fields to 50. This enables free cooling for temperature values and not enthalpy.
- 3. Click **Save**.

**Note:** Customizations that are not saved are automatically deleted when the function is closed.

**Note:** You can edit its settings also when Smart Night Purge is running.

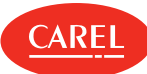

# 15.3 Analyzing Smart Night Purge trends

## 15.3.1 Introduction

You can view and analyze Smart Night Purge log trends on a weekly, monthly or yearly basis, or read real-time trends and status.

## 15.3.2 How to display Smart Night Purge data

- <sup>l</sup> ["Enabling/disabling](#page-43-0) Smart Night Purge" below
- "Viewing real-time [information"](#page-43-1) below
- <span id="page-43-0"></span>• ["Viewing](#page-43-2) trends" below

## 15.3.3 Enabling/disabling Smart Night Purge

*ECO-HVAC> Smart Night Purge >Dashboard*

Click **Start** to enable the free cooling function: the function starts when all set conditions occur.

**Important:** Smart Night Purge can be started at any time but will only run during the period between **Plug-in enable date** and **Plug-in disable date**. When not running, a warning message is displayed.

<span id="page-43-1"></span>Click **Stop** to disable the free cooling function.

## 15.3.4 Viewing real-time information

#### *ECO-HVAC> Smart Night Purge >Dashboard*

- 1. Select the desired algorithm.
- <span id="page-43-2"></span>2. Click **Refresh**: the page displays current data on devices variables and Smart Night Purge functioning.

## 15.3.5 Viewing trends

*ECO-HVAC> Smart Night Purge > Graph*

- 1. Select the desired algorithm.
- 2. Select the required period.
- 3. Click **Plot** to update data: the **Graph** section displays data on enthalpy and free cooling duration in form of a graphic (**Chart**) and of a table (**Report**).

## 15.4 Smart Night Purge: main data

#### 15.4.1 Smart Night Purge real-time data

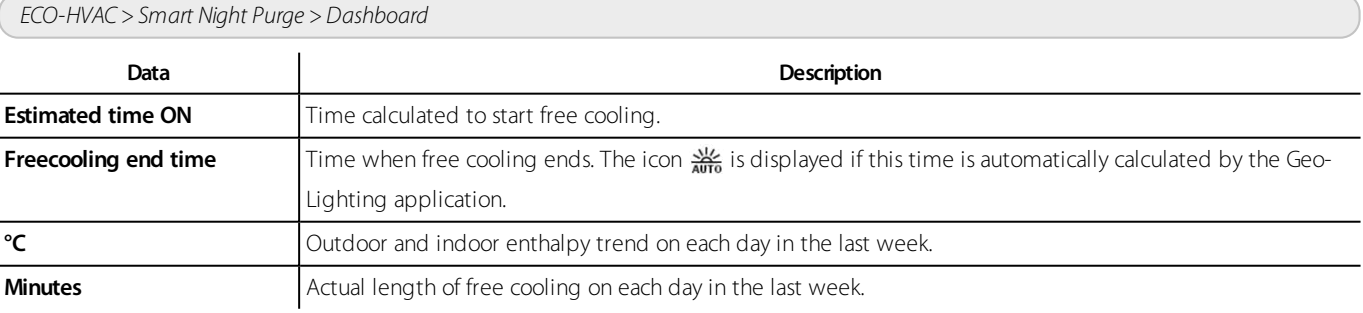

#### 15.4.2 Smart Night Purge trend data

*ECO-HVAC> Smart Night Purge > Graph*

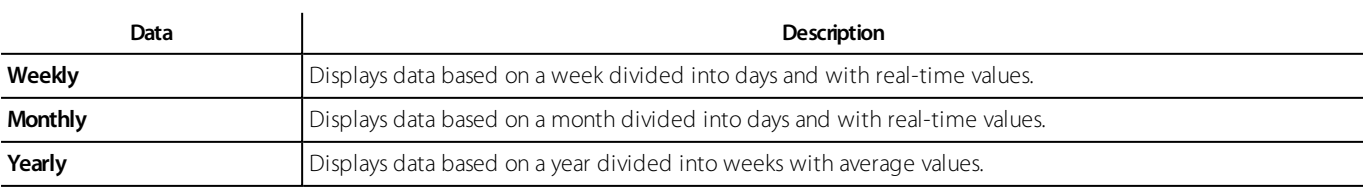

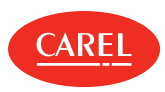

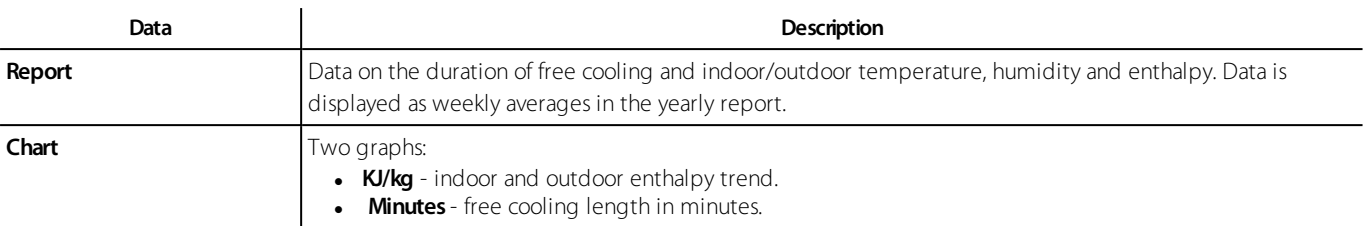

## 15.4.3 Algorithm parameters

*ECO-HVAC> Smart Night Purge > Configuration*

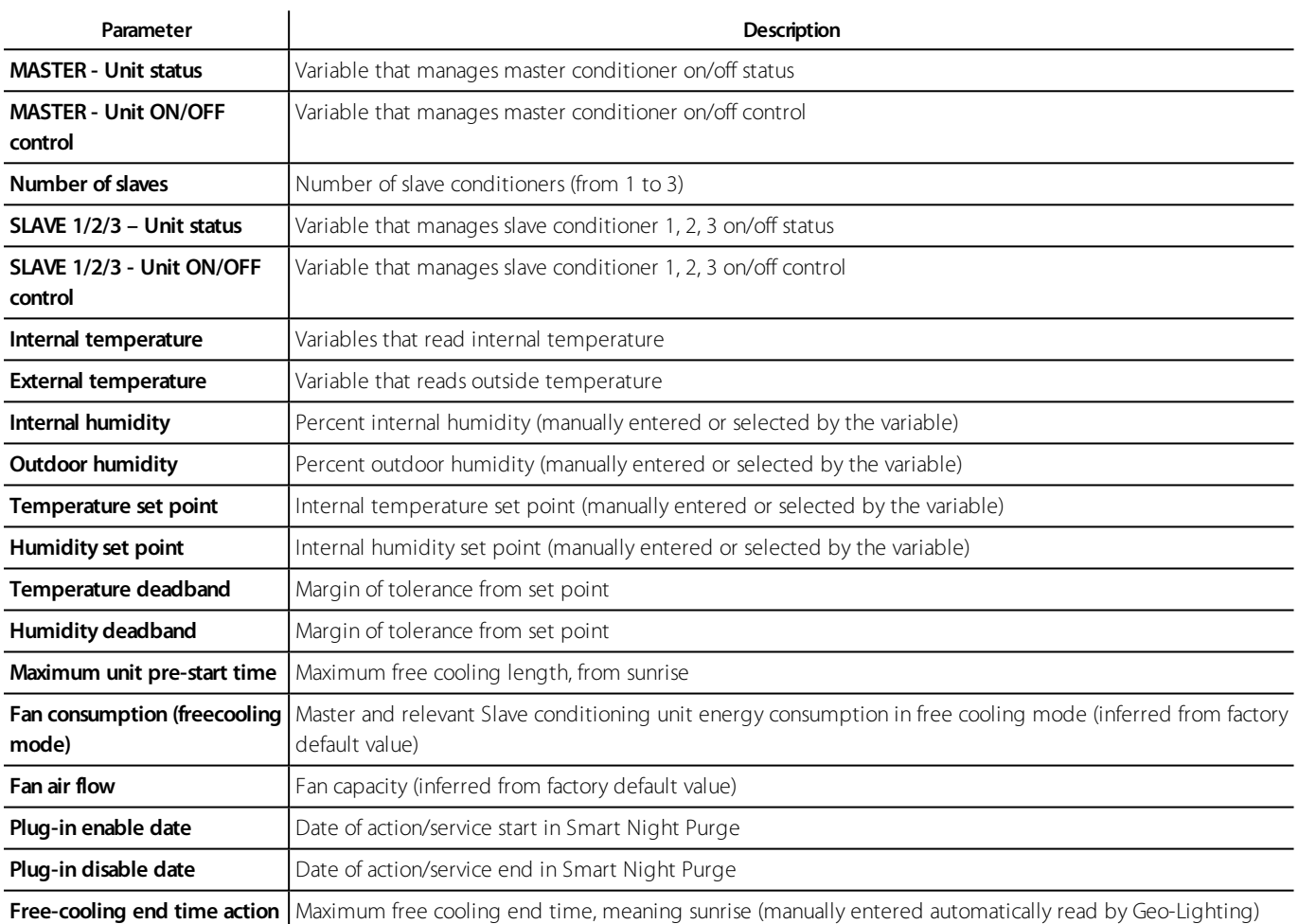

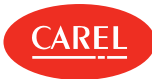

# <span id="page-45-0"></span>16. Plug-in: HVAC Smart Start

# 16.1 HVAC Smart Start: basic concepts

## 16.1.1 Operating principle

This module optimizes the climate control system based on the weekly building opening and closing hours calendar and a predefined set point. An algorithm calculates system inertia time, constantly reading indoor and outdoor temperature values to reach this set point.

## 16.1.2 Working hours

For this function to work you need to set building opening and closing hours in a weekly calendar. The climate control system must reach the set point within these hours and HVAC Smart Start must start working to optimize consumption.

Exceptions can be created to take precedence over the standard calendar behavior (for example, during holidays).

## 16.2 The HVAC Smart Start scheduler

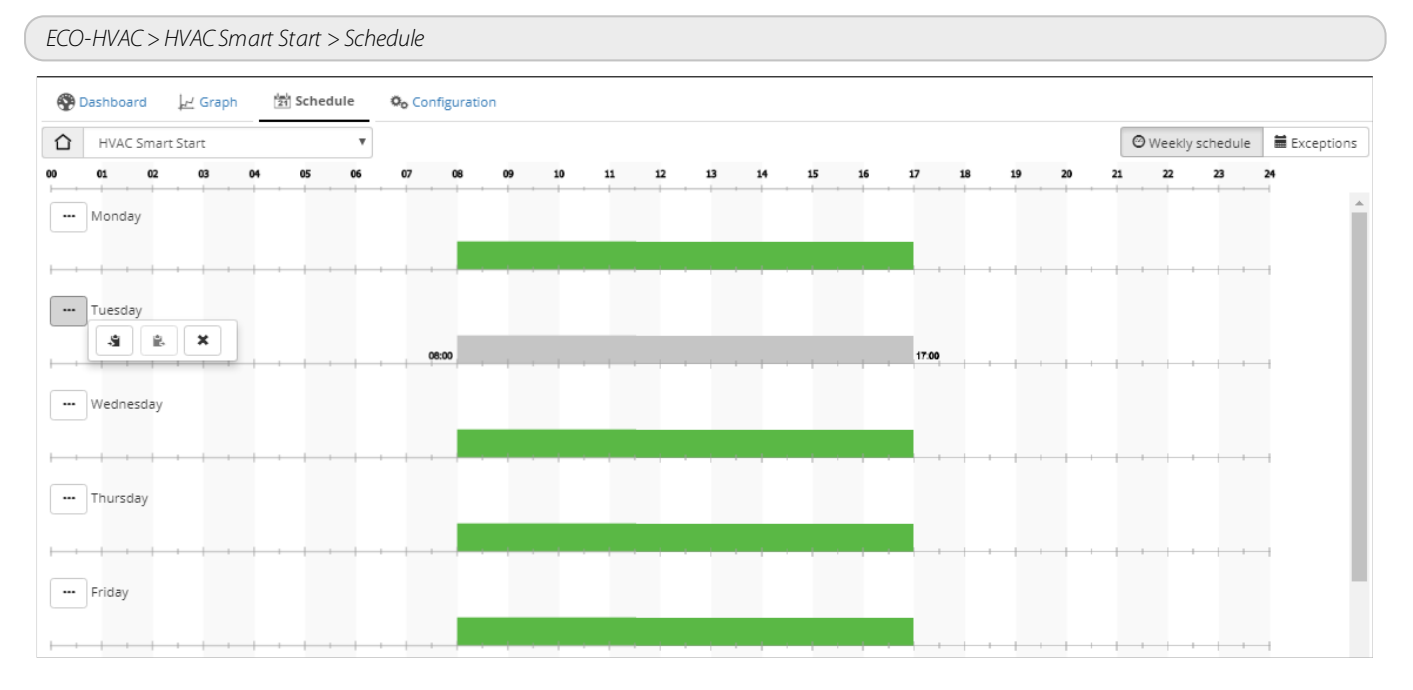

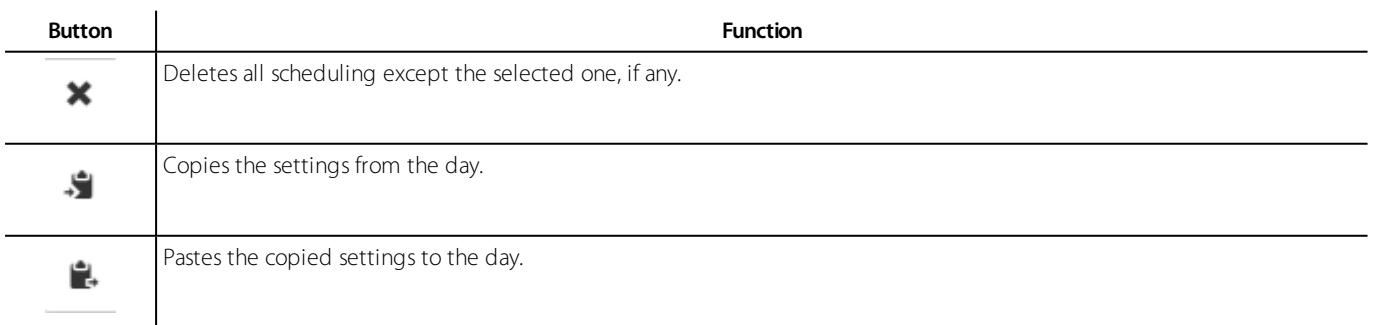

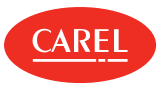

# 16.3 Configuring HVAC Smart Start

## 16.3.1 Customize optimal conditioning for building areas

#### *ECO-HVAC> HVACSmart Start > Configuration*

- 1. Click **Add**: the fields are set to default values for a new customization.
- 2. Enter the custom name in the **Algorithm name** text box.
- 3. Specify the number of slave conditioners.
- 4. Click **Select** to choose devices and related variables.
- 5. Set all required parameters.
- 6. Click **Save**: the new algorithm is now listed in the **Algorithm list**.

**Note:** Customizations that are not saved are automatically deleted when the function is closed.

## 16.3.2 Set optimal conditioning parameters

*ECO-HVAC> HVACSmart Start > Configuration*

- 1. Click **Select**: the **Variable list** appears.
- 2. Select **Devices** to view the list of all devices,
- 3. or select **Device models** to view the template list: the list of the selected device variables appears.
- 4. Select the variable associated with the required controls.
- 5. Click **Set**.
- 6. Click **Save**: you can now enable HVAC Smart Start to start whenever the set conditions occur (see ["Scheduling](#page-47-0) HVAC Smart Start [activities"](#page-47-0) on the next page).

**Note:** You can edit its settings also when HVAC Smart Start is running.

## 16.4 Analyzing HVAC Smart Start trends

#### 16.4.1 Introduction

You can view and analyze HVAC Smart Start log trends on a weekly, monthly or yearly basis, or read real-time trends and status.

#### 16.4.2 How to display HVAC Smart Start data

- <sup>l</sup> ["Enabling/disabling](#page-46-0) HVAC Smart Start" below
- "Viewing current week [information"](#page-46-1) below
- <span id="page-46-0"></span>• ["Viewing](#page-46-2) trends" below

## 16.4.3 Enabling/disabling HVAC Smart Start

*ECO-HVAC> HVACSmart Start >Dashboard*

Click **Start** to enable the conditioning optimization function: the function starts when all set conditions occur.

<span id="page-46-1"></span>Click **Stop** to disable the conditioning optimization function.

#### 16.4.4 Viewing current week information

#### *ECO-HVAC> HVACSmart Start >Dashboard*

1. Select the desired algorithm.

<span id="page-46-2"></span>2. Click **Refresh**: the page displays data on devices variables and HVAC Smart Start functioning and status for the current week.

## 16.4.5 Viewing trends

*ECO-HVAC> HVACSmart Start > Graph*

- 1. Select the desired algorithm.
- 2. Select the required period.
- 3. Click **Plot** to update data: the **Graph** section displays data on HVAC Smart Start activities in form of a graphic (**Chart**) and of a table (**Report**).

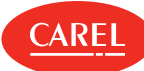

## <span id="page-47-0"></span>16.5 Scheduling HVAC Smart Start activities

## 16.5.1 Set the weekly calendar

*ECO-HVAC> HVACSmart Start > Schedule*

To add a time interval:

- 1. Click on a time line then click **Modify**.
- 2. Set the time interval then click **OK**.
- 3. Repeat for each day of the week: the HVAC Smart Start function is enabled for all the time intervals you set.

You can also modify a time interval by clicking and dragging it to adjust start/stop time and length.

To delete a time interval:

- 1. Click on a time interval then click **Modify**.
- 2. Click **Delete**: the time interval is removed from the schedule.

## 16.5.2 Creating exceptions

### *ECO-HVAC> HVACSmart Start > Schedule*

Exceptions can be created and repeated with priority over the standard calendar. Other days with scheduled exceptions are displayed in the calendar.

- 1. In **Exceptions**, select the date when the scheduling will not apply.
- 2. Specify if the exception is occasional or will be repeated every year.

## 16.6 HVAC Smart Start: main data

### 16.6.1 HVAC Smart Start current week data

*ECO-HVAC> HVACSmart Start >Dashboard*

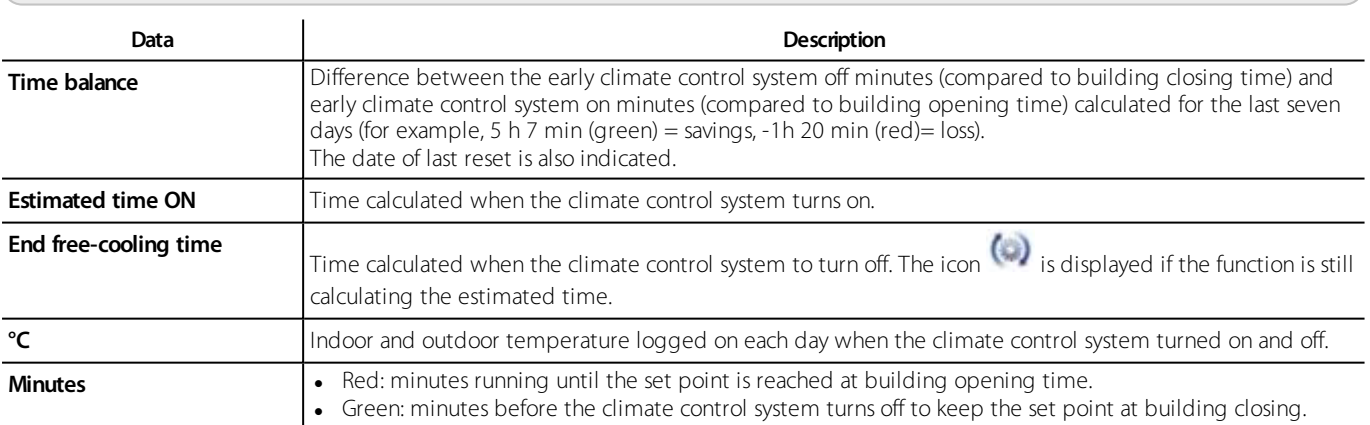

### 16.6.2 HVAC Smart Start trend data

#### *ECO-HVAC> HVACSmart Start > Graph*

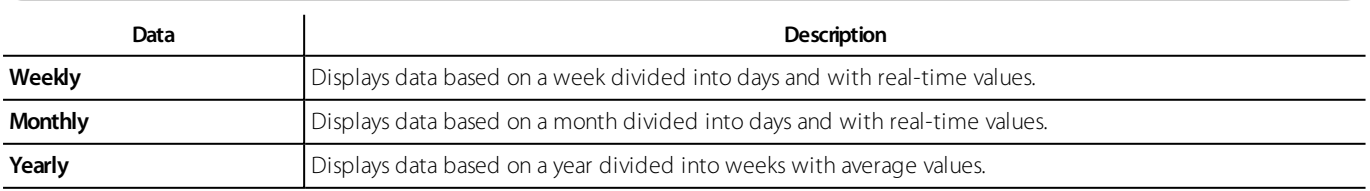

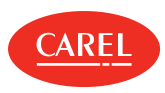

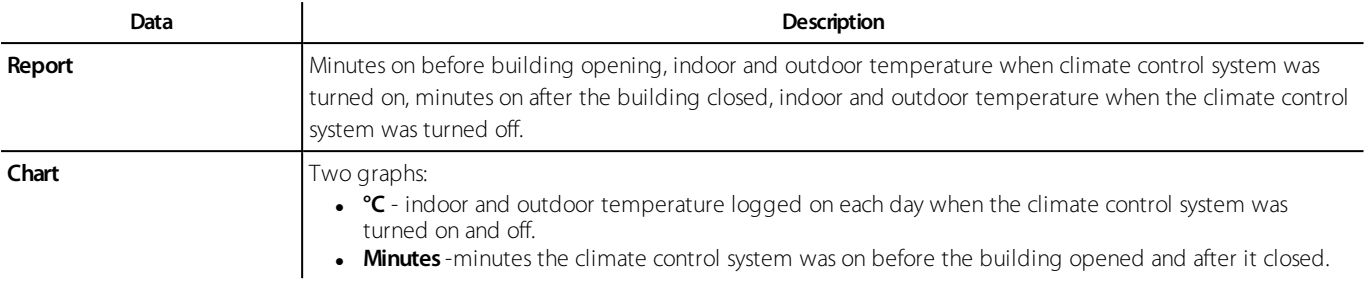

## 16.6.3 Algorithm parameters

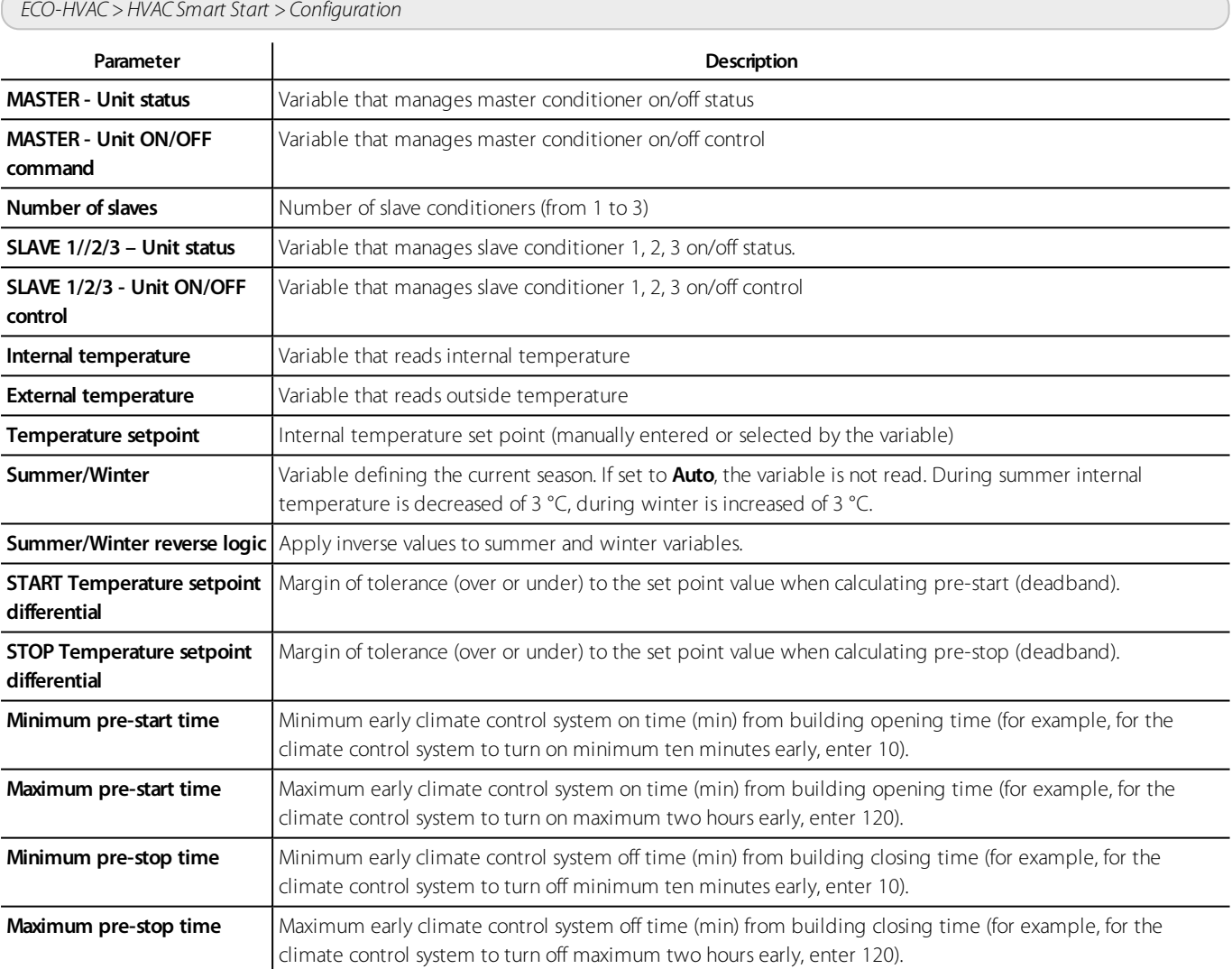

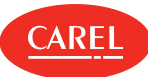

# <span id="page-49-0"></span>17. Plug-in: Energy

# <span id="page-49-1"></span>17.1 Energy: basic concepts

## 17.1.1 Operating principle

This module allows you to monitor electrical consumption and relevant costs, CO<sub>2</sub> emission and optimize consumption. It analyzes real-time consumption values in kW and kWh returned by field meters (power analyzers, energy meters or simply suitably programmed pCO devices) and links them to the relevant costs, even variable, by time slot and period.

## 17.1.2 Meter models and variables

Various energy meter models are supported and new one can be added by defining their relevant power and energy variables.

The following models are currently supported:

- CAREL emeter1
- CAREL emeter3
- Ducati energia smart più • Gavazzi CPT-DIN Basic - WM14-DIN Basic - WM14-96 Basic
- $\bullet$  IMF ContoD4
- **.** IMF Nemo96HD
- IME Nemod4

and all programmable devices that have output variables expressed in Kw and Kwh (for example, pLoads).

## 17.1.3 Meter groups

To make the analysis more precise and to indicate any areas where consumption is optimized, *groups* of meters that can represent homogeneous utilities (for example, refrigerator counters) or utilities found in a certain site area (for example, warehouses) can be created.

**Note:** For the standard boss version, up to 50 groups can be set in a site and each group can include up to 20 meters. This for up to a total of 200 meters. For the boss mini version, up to 10 groups can be set and each group can include up to 5 meters. The maximum total number of meters is then 25 meters.

## 17.1.4 Consumption by utilities not connected to meters

To calculate the consumption by utilities not connected to meters, one or more site meters can be connected upstream of the entire plant. These site meters must be linked to the Global group and therefore measure the total plant consumption. Energy will calculate the consumption by utilities not connected to the plant by subtracting all groups' consumption from the Global group consumption.

## 17.1.5 Fixed cost/time slots

Energy consumption can be monitored for a fixed cost (**Fixed cost** settings) or for a cost category by time slot (**Time Slot** settings).

When switching from fixed cost to time slot settings and vice versa, all data collected until that time is saved but only current settings data can be viewed and updated.

- For time slot monitoring, the maximum settings are:
- eight cost categories per kWh
- 12 slots with cost categories linked to each hour of the day and day, time or date exceptions

## 17.1.6 Consumption monitoring

The **Dashboard** page allows you to monitor the following values:

- current and previous months' consumption (kWh)
- current and previous weeks' consumption (kWh)
- the cost category and relevant active costs (if monitoring is set for time slots)
- the amount of  $CO<sub>2</sub>$  emitted in the current month and week (Kg per kWh)

## 17.1.7 Consumption data analysis

The **Graph** page displays consumption statistics and time trends for a given period. The available values are at the plant, group or single meter levels:

- current year consumption or previous year consumption, with monthly details
- monthly consumption in the current year, with daily details
- weekly consumption in the current year with daily details

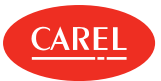

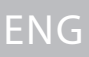

### 17.1.8 Consumption data export

Log data used for statistics can be exported in .csv format to be imported, for example, in an Excel file. Data can be on the entire plant (as the sum of set groups), a single meter group or even single meter. The period can be set by the user within the limits shown in the **Dashboard** page. The detail level can be monthly, daily or hourly.

#### 17.1.9 Programming utility start/stop

The consumption analysis will let the user find consumption that can be reduced by turning off unused utilities (for example, warehouse lights).

To do this, connect a control meter upstream of each group that can turn off power.

Start/stop is programmed using the plant calendar (see "Setting up the plant [calendar"](#page-20-0) on page 21).

## 17.2 Setting up Energy meters

## 17.2.1 Checking existing energy meters configuration

*Add-ons > Energy > Metermodels*

The table lists all configured energy meters and the selected power and active energy variables.

### 17.2.2 Modifying energy meters configuration

*Add-ons > Energy > Metermodels*

- 1. Select the desired energy meter then click **Modify**.
- 2. Make all the changes you need then click **Save**.

### 17.2.3 Adding an energy meter

*Add-ons > Energy > Metermodels*

- 1. Stop Energy (see ["Stopping](#page-51-0) Energy" on the next page).
- 2. Click **Add**.
- 3. Enter a name for the new energy meter.
- 4. Select the desired device model, then assign power and active energy variables to be monitored.
- 5. Click **Save**: the new energy meter is now listed in the table.

To delete an energy meter, select it in the table then click **Delete**.

## 17.2.4 Configuring fixed cost monitoring

*Add-ons > Energy > Configuration*

- 1. Enter data for report heading and footer.
- 2. Adjust currency and  $CO<sub>2</sub>$  emission parameters, if needed.
- 3. Select **Fixed**.
- 4. Set cost per kWh for cost calculation.

## 17.2.5 Configuring time slot monitoring

*Add-ons > Energy > Configuration*

- 1. Enter data for report heading and footer.
- 2. Adjust currency and  $CO<sub>2</sub>$  emission parameters, if needed.
- 3. Select **Time slot**.
- 4. In **Time slot cost** enter the relevant cost per kWh for one or more time slots (**T1** to **T8**).
- 5. In **Time period** set start and end of the time period (up to 12 different time periods).
- 6. Assign a time slot to all the hours of all the days of the typical week for each time period.

# ENG

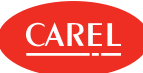

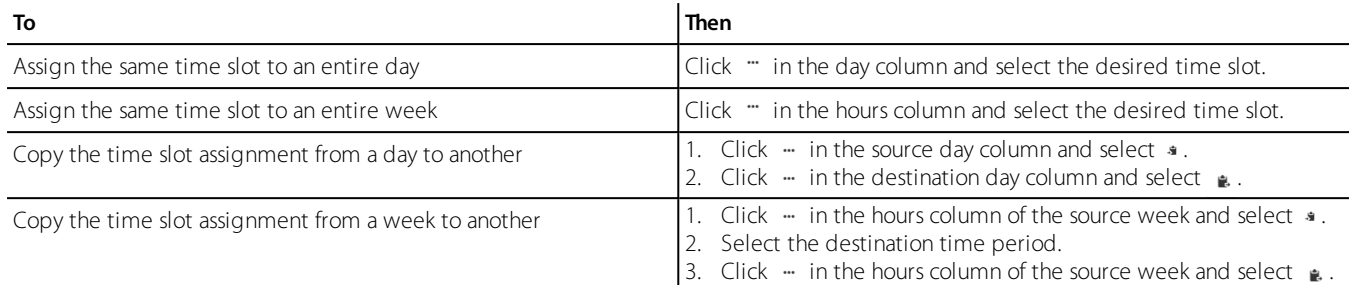

7. In **Exceptions** indicate time slots that are to be applied in exceptional days.

8. In **Exception days** select the days when the exceptions defined above are applied.

## 17.2.6 Creating and managing meter groups

#### *Add-ons > Energy > Groups*

To create a new group:

1. Click **Add** and enter a name for the new group.

2. Select the meter model and add all the desired meters to the group.

To modify a group:

- 1. Select it in the table and click **Modify**.
- 2. Enable or disable the group.
- 3. Make the changes you need then click **Save**.

**A Important:** Save previously recorded data before you remove and replace a meter.

Disable the entire group and not just a single meter during maintenance. Incorrect values read from a meter during maintenance could invalidate data for the entire group.

# 17.3 Monitoring consumption data

## 17.3.1 Introduction

From the dashboard page of this module you can view consumption and costs information of each group of meters and their percentage of total site consumption.

In order to start monitoring from zero in terms of consumption and costs you need to reset group reading. This operation does not physically delete meter counters but only the data collected by Energy.

## 17.3.2 How to monitor consumption

- ["Stopping](#page-51-0) Energy" below
- ["Starting](#page-51-1) Energy" below
- <span id="page-51-0"></span>• ["Clearing](#page-52-0) meter data" on the facing page

## 17.3.3 Stopping Energy

#### *Add-ons > Energy >Dashboard*

**Important:** Stop Energy before you create or delete a meter group.

<span id="page-51-1"></span>Click **Stop**: Energy pauses statistic analysis.

## 17.3.4 Starting Energy

*Add-ons > Energy >Dashboard*

Click **Start**: Energy analyzes data read in real-time by boss and displays them.

**A** Important: If a meter was just added to a group, it may not have recorded values yet. Wait several minutes (for example, 15 minutes) to have a good number of valid readings.

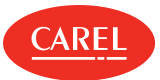

ENG

## <span id="page-52-0"></span>17.3.5 Clearing meter data

#### *Add-ons > Energy >Dashboard*

Select the meters or groups to be cleared and set the **Reset** column to **On**. If you reset a group, all related meters are reset.

To reset all groups at once, set to **On** the button on the **Groups total** row.

# 17.4 Analyzing consumption data

## 17.4.1 Analyzing consumption data based on fixed costs

#### *Add-ons > Energy > Graph*

- 1. Select the site, group or single meter.
- 2. Select **Weekly** or **Monthly** to display total consumption for each cost category with daily detail.
- 3. Select **Yearly** to display total consumption for each cost category with monthly detail.
- 4. Select the time interval.
- 5. Click **Group** to display data on percent consumption, power, energy, costs and corresponding CO<sub>2</sub>.
- 6. Click **kW** to display data on consumption average in kW.
- 7. Click **kWh** to display data on consumption in kWh.

## 17.4.2 Analyzing consumption data based on time slots

#### *Add-ons > Energy > Graph*

- 1. Select the site, group or single meter.
- 2. Select **Weekly** or **Monthly** to display total consumption for each cost category with daily detail.
- 3. Select **Yearly** to display total consumption for each cost category with monthly detail.
- 4. Select the time interval.
- 5. Click **Group** to display data on percent consumption, power, energy, costs and corresponding CO<sub>2</sub>.
- 6. Click **kW** to display data on consumption average in kW.
- 7. Click **kWh** to display data on consumption in kWh.
- 8. Click **Time slot** to display data on percent consumption, power, energy, costs and corresponding CO<sub>2</sub> for each time slot.
- 9. Click **kWh/Time slot** to display data on consumption average in kW for each time slot.
- 10. Click **Time slot/kWh** to display data on consumption in kWh for each time slot.

## 17.4.3 Enlarging or printing graphs

*Add-ons > Energy > Graph*

Pie and line graphs can be enlarged and printed.

- **.** Click **Preview** to enlarge the graph.
- **.** Click **Print** to print the displayed graph or all graphs.
- **.** Click PDF to save the displayed graph as a PDF file.

## 17.4.4 Exporting consumption data to a .csv file

#### *Add-ons > Energy > Export*

- 1. Select start and end date for the time interval.
- 2. In **Step**, select the detail level (hour, day, month).
- 3. Set to **On** the consumption data you want to export.
- 4. Select the analysis level (site, group).
- 5. If you choose to analyze data at group level, select a group.
- 6. Click **Export**: a .cvs file is created and can be imported in Excel.

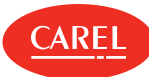

# <span id="page-53-0"></span>18. Plug-in: Dew Point Broadcast

## 18.1 Dew Point Broadcast: basic concepts

## 18.1.1 Introduction

This module lets you update the values of three to six variables in slave devices with values coming from a master device. Each master and slaves association is called a *group*. A master may be included in only one group.

## 18.1.2 Variables preset for broadcast

The following three default variables are preset for all CAREL templates with master-slave architecture:

- **Tamb** (room temperature)
- **rH%** (percent humidity)
- **Tdew** (dew point temperature)

Variables limits and safety values can be customized. The default configuration already differentiates between:

- templates only used as masters (for which only source variables are indicated)
- templates only used as slaves (for which only target variables are indicated)
- templates used both as master and slave (for which source and target variables are indicated)

## 18.1.3 New template configuration

To radically change a template configuration, for example, changing variables or using extra variables for special applications, you must indicate:

- source master variables (if the template is only used as a master or as master and slave)
- target slave variables (if the template is only used as a slave or as master and slave)
- any additional variables to be monitored
- any variables supporting those devices that do not recognize repeated writes of the same value and, therefore, could signal an erroneous offline alarm
- extra variables (optional)

## 18.1.4 Data broadcast principles

After setting which devices are masters and which are slaves, manually run broadcast. The source variable value can be cyclically propagated. This happens if each source variable has:

- a value in the indicated range
- valid values (for example, the master device is online and on)
- <sup>l</sup> no active alarm

 $\bigcirc$  **Note:** If the source value exceeds the set limits, the safety value is sent to the target variables.

## 18.1.5 Heartbeat management

Some programmable devices base their online status on status changes of variables dedicated to the supervisor. If the supervisor repeatedly writes the same value in the variable, the device does not intercept writing and erroneously signals an offline status.

With heartbeat on a digital variable and, upon request, even on an analog variable, writing from master to its slaves occurs at regular intervals to indicate that the supervisor is on.

## 18.2 Dew Point broadcast procedures

## 18.2.1 Introduction

With this procedure you choose which devices are used as masters and define control values for the variables to be propagated. You set the rules for variable propagation, set the interval between updates and start the function.

#### 18.2.2 How to work with Dew Point broadcast

- 1. "Setting up master [devices"](#page-54-0) on the next page
- 2. "Setting up slave [devices"](#page-54-1) on the next page
- 3. "Setting custom [broadcast](#page-54-2) rules for masters and slaves" on the next page
- 4. "Checking [broadcast"](#page-54-3) on the next page

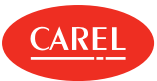

## <span id="page-54-0"></span>18.2.3 Setting up master devices

*Add-ons >DewPoint Broadcast > MASTER selection*

- 1. Set to **On** the devices that have master function.
- 2. If necessary adjust the three safety values.
- 3. Click **Save**.

### <span id="page-54-1"></span>18.2.4 Setting up slave devices

*Add-ons >DewPoint Broadcast > SLAVE association*

- 1. Indicate to which group each slave device belongs to.
- 2. To exclude a slave device from propagation, set it to **N/A**.
- 3. Enable the groups.

Disable a group when maintenance on a master device is performed.

- 4. Set the slave update interval.
- 5. Click **Save**: the Dew Point Broadcast standard function is now running.
- **Note:** A saved setup can be used the next time line cables are connected.

## <span id="page-54-2"></span>18.2.5 Setting custom broadcast rules for masters and slaves

*Add-ons >DewPoint Broadcast > Models config.*

- 1. For the desired device type indicate master and slave settings.
- 2. Define control variables.
- 3. Select the variable to be used as heartbeat and its safe value.
- 4. Click **Save**.

### <span id="page-54-3"></span>18.2.6 Checking broadcast

#### *Add-ons >DewPoint Broadcast >Dashboard*

A summary on the data updated on the slaves is displayed, click on a group to display detailed information.

## 18.3 Creating templates

#### 18.3.1 Introduction

With this procedure you can customize the variable propagation modes from a master to its slaves.

**Important:** This procedure can only be used to create templates that support master-slave architecture.

#### 18.3.2 How to create a template

#### 18.3.3 Setting up a template for dew point broadcast

*Add-ons >DewPoint Broadcast > Models config.*

- 1. Select a master-slave type template (for example, MPXPRO): the list of required settings is displayed.
- 2. If the template is used as a master, indicate the three source variables.
- 3. If the template is used as a slave, indicate the target variables.
- 4. If required, indicate the variables to be monitored.
- 5. Click **Save**.

## 18.3.4 Setting up a template to propagate six custom variables

*Add-ons >DewPoint Broadcast > Models config.*

- 1. Enable extra variables.
- 2. Click **Save**.
- 3. Select a master-slave type template (for example, MPXPRO): the list of required settings is displayed.
- 4. If the template is used as a master, indicate the three source variables.
- 5. If the template is used as a slave, indicate the target variables.
- 6. If required, indicate the variables to be monitored.
- 7. Select and set the three extra source and target variables.
- 8. Click **Save**.

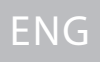

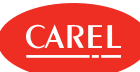

## 18.3.5 Setting up a template for heartbeat management

#### *Add-ons >DewPoint Broadcast > Models config.*

- 1. Indicate a digital variable to which the master sends the value "1" at each propagation.
- 2. Indicate, if necessary, an analog variable and the value to be written at each propagation.
- 3. Click **Save**.

**Note:** If necessary, reset the variable in the slave devices.

## 18.4 Dew Point Broadcast: main data

*Add-ons >DewPoint Broadcast > Models config.*

### 18.4.1 Master setting variables

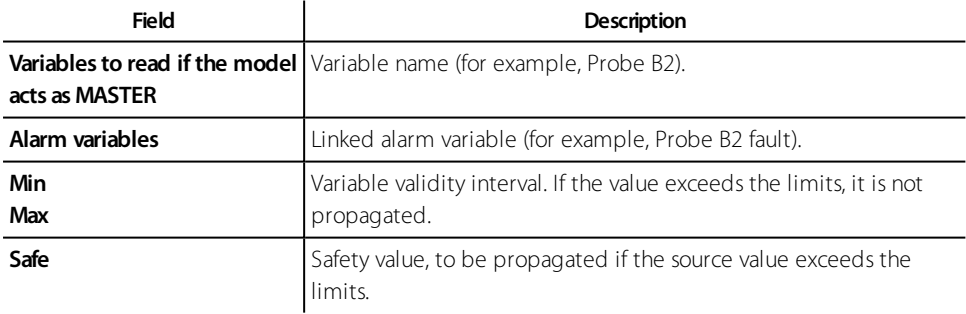

### 18.4.2 Control variables

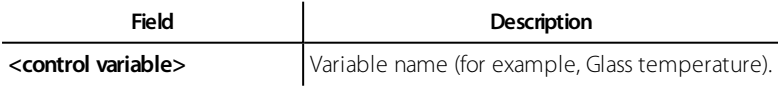

### 18.4.3 Slave setting variables

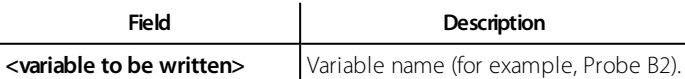

<span id="page-56-0"></span>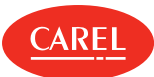

# 19. Plug-in: Safe Restore

## 19.1 Safe Restore: basic concepts

## 19.1.1 Introduction

The Safe Restore function allows you to put slave devices in safe conditions in the event of master alarm or offline. For example, in the event of a refrigerant leak alarm on a master, you may need to close the valves connected to slaves in a certain area.

## 19.1.2 Operating principle

Safe Restore checks the master variable value (typically an alarm) on master devices and whether they are offline. If the master variable and set value match, Safe Restore sets safe values (*Safe mode*) in the slave device variables.

If the alarm conditions are cleared in the master devices, it sets other values on the slave devices (*Running mode*).

Safe Restore lets you associate slave devices into *groups* that can represent homogeneous utility functions (for example, refrigerator counters) or features (for example, average temperatures).

**Note:** Safe Restore displays all master devices, slave devices and preset site variables that can be monitored.

### 19.1.3 Master status and actions on slaves

Safe Restore indicates the status of each monitored master and consequently applies the programmed settings.

Master devices can take one of the following status.

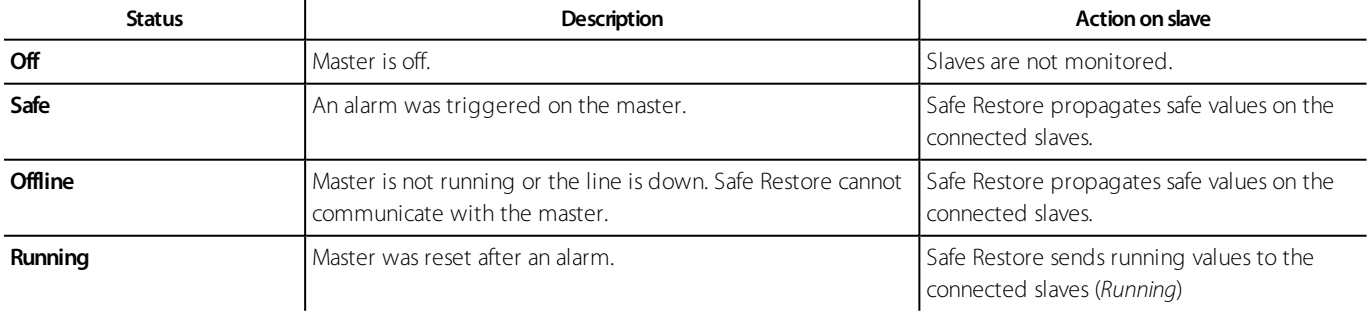

## 19.1.4 Status switches in the event of an alarm

When an alarm occurs, groups are put into safety conditions. When the alarm is cleared, the groups are brought back to running status with a delay not to overload the system.

## 19.1.5 Status switches in offline conditions

A second backup line can be connected between the supervisor and a master. In the event of connection error on the first line, you can check whether the connection is up on the second line. This lets you define whether a line fault or a master fault occurred.

To establish whether the master device is offline, you can also set a condition on another device (on the physical primary line or other physical line). If the master goes offline you can select whether the slave devices should be put in safe conditions (*Safe*), or if the running value should be sent to them (*Running*) or if devices should be left in the status prior to offline condition (*Current*).

## 19.2 Safe Restore procedures

- 1. "Enabling the masters to be [monitored"](#page-57-0) on the next page
- 2. ["Creating](#page-57-1) slave groups" on the next page
- 3. ["Adding](#page-57-2) devices to a slave group" on the next page
- 4. ["Linking](#page-57-3) one or more slave groups to each master " on the next page
- 5. "Setting a backup [supervision](#page-57-4) line to determine offline status" on the next page
- 6. "Setting safe [parameters](#page-57-5) and the required status in the event of offline" on the next page
- 7. "Viewing [monitored](#page-57-6) master status" on the next page
- 8. ["Starting/stopping](#page-57-7) the Safe Restore function" on the next page
- 9. ["Importing/exporting](#page-58-0) variables" on page 59

ENG

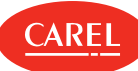

## <span id="page-57-0"></span>19.2.1 Enabling the masters to be monitored

#### *Add-on > Safe Restore > Racks*

- 1. Enable the masters to be monitored.
- 2. Click **Save**.

### <span id="page-57-1"></span>19.2.2 Creating slave groups

*Add-on > Safe Restore > Groups*

- 1. Click **Add** to create a new group of slave devices.
- 2. Assign a name to the group and add all the desired slave devices to it.
- 3. Click **Save**.

## <span id="page-57-2"></span>19.2.3 Adding devices to a slave group

*Add-on > Safe Restore > Groups*

- 1. Select the group to which you want to add a slave device.
- 2. Click **Modify**, then add the new devices.
- 3. Click **Save**.

## <span id="page-57-3"></span>19.2.4 Linking one or more slave groups to each master

*Add-on > Safe Restore > Association*

- 1. Select a master, then click **Edit**.
- 2. Associate one or more slave groups to it.
- 3. Click **Save**.
- 4. Repeat from step 1 for all masters.

## <span id="page-57-4"></span>19.2.5 Setting a backup supervision line to determine offline status

#### *Add-on > Safe Restore > Backup cfg.*

- 1. Select a master.
- 2. Click **Edit**, the offline backup condition list is displayed.
- 3. Select **Offline** or select a variable that signals offline status and set the value to be compared.
- 4. Click **Save**.

## <span id="page-57-5"></span>19.2.6 Setting safe parameters and the required status in the event of offline

*Add-on > Safe Restore > Cfg.Devices*

#### 1. In **Algorithm settings** set:

- the time after which Safe Restore should consider a master offline
- the delay between setting running values to each group
- 2. In **Action to be performed when the master device is offline** select the type of values to be sent to slaves in the event of master offline.
- 3. For each master variable select the value that, if read, causes safe values to be sent to slaves.
- 4. For each master variable set the safe value.
- 5. For each slave device set the safe and running values for each variable.
- 6. Click **Save**.

## <span id="page-57-6"></span>19.2.7 Viewing monitored master status

*Add-on > Safe Restore >Dashboard*

The status of the monitored master-slave groups is displayed.

## <span id="page-57-7"></span>19.2.8 Starting/stopping the Safe Restore function

*Add-on > Safe Restore >Dashboard*

Click **Start** to start the monitoring on the master-slave groups.

```
Click Stop to stop monitoring.
```
Click **Quick running** to force the function in safe or unknown status to start without waiting the set timeout.

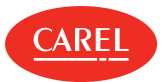

## <span id="page-58-0"></span>19.2.9 Importing/exporting variables

*Add-on > Safe Restore > Racks*

**Important:** This task is reserved to expert users.

Click **Export** to create an .XML file containing all the variables used for standard devices.

Click **Import** to load an .XML file containing variables defined for customized devices.

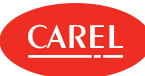

# <span id="page-59-0"></span>20. Plug-in: Floating Suction Pressure

# 20.1 Floating Suction Pressure optimization: basic concepts

## 20.1.1 Operating principle

The Floating Suction Pressure plug in allows you to reduce showcase energy consumption. To do this, it periodically analyzes showcase operations connected to the enabled refrigeration racks and automatically changes the rack set point based on:

- <sup>l</sup> percent work values (duty cycle) calculated for each showcase (**Floating suction** algorithm)
- <sup>l</sup> showcase status at sampling (**Smooth lines** algorithm)

This behavior minimizes the delivery of refrigerant liquid and consequently reduces power consumption in the medium and long term. Floating Suction Pressure only involves the devices that manage showcases or refrigeration units and, for these devices only, displays pressure control parameters. The parameters of the two algorithms are already set in the factory but can be customized.

## 20.1.2 Floating Suction details analysis

Floating suction details indicate which showcase requires adjustment.

For example, if all rack showcases have duty cycles under the maximum duty cycle set for the showcase (or are in regulation request conditions for less than the set maximum), the algorithm lowers the rack set point value.

If at least one showcase has a duty cycle over the set maximum, on the other hand, the algorithm increases the rack set point value.

## 20.1.3 Smooth lines algorithm operating principle

This algorithm compares the amount of samples acquired in a certain status (for example, yellow led = warning) with set parameters indicating optimal operation (for example, maximum three yellow LEDs in a sample). Based on the comparison, the rack set point is adjusted as follows:

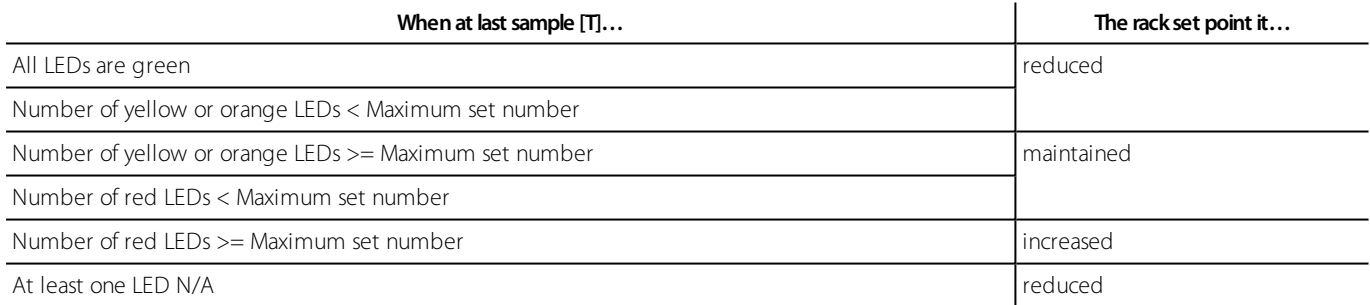

## 20.1.4 When to change algorithm parameters

In some cases, rack parameters must be changed if, for example, there are several showcases in a rack and the maximum number of offline showcases needs to be increased. Alternatively, if the installation has network problems, the maximum offline time may need to be increased.

If, looking at the data in the **Details** page and the recorded duty cycle values are higher than the set duty cycle maximum, single showcase operations must be checked and the set duty cycle maximum may need to be increased.

# 20.2 The Floating Suction Pressure monitoring

*Add-on > Floating Suction Pressure > Main*

For each enabled rack the following monitoring information is displayed.

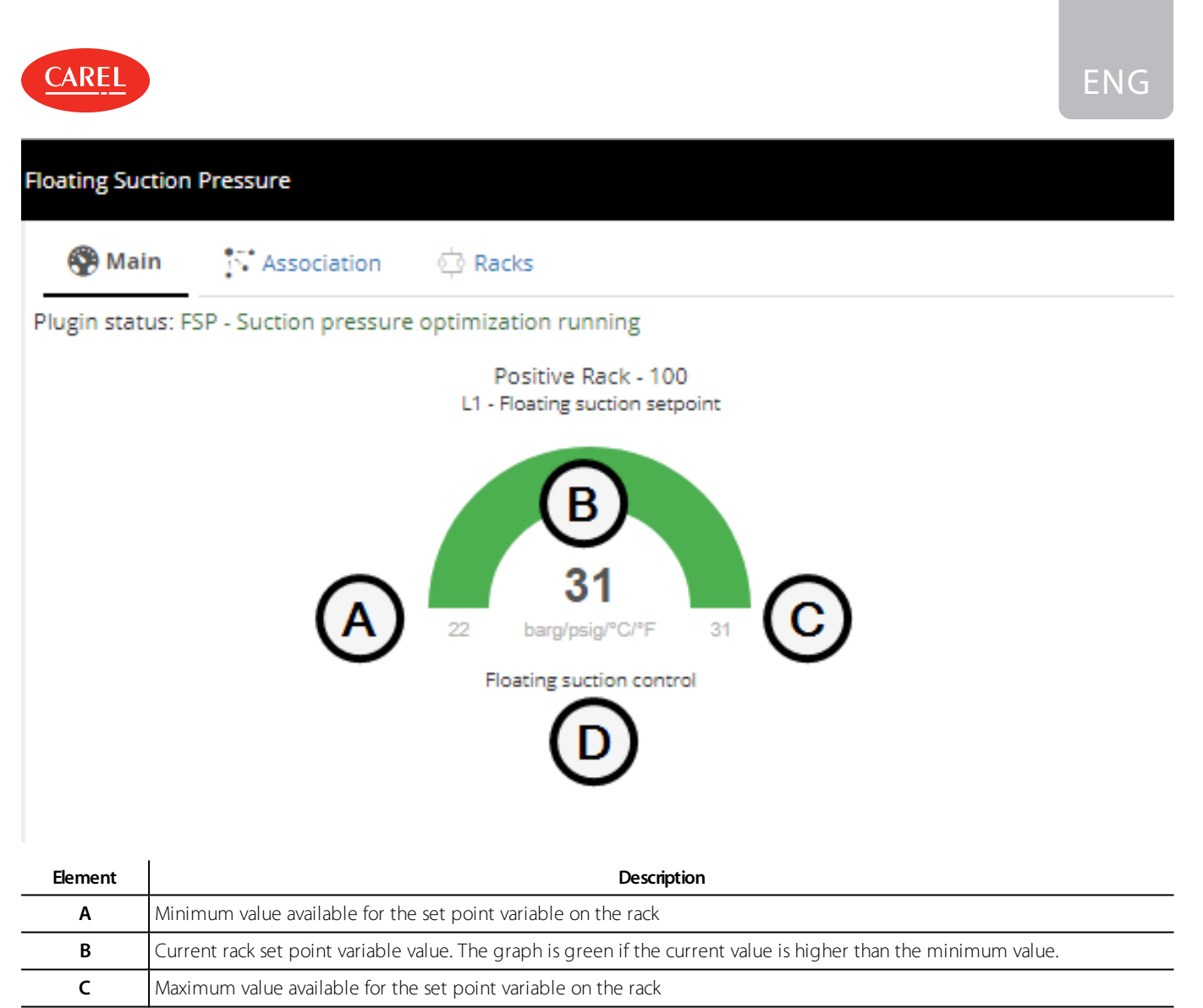

**D** Running algorithm

# 20.3 Configuring Floating Suction Pressure

## 20.3.1 What you can do

The Floating Suction Pressure plug in is set with standard parameters that manage its operations, however you can modify:

- some of the compressor rack parameters,
- maximum duty cycle of a showcase.

If the Smooth lines algorithm is enabled, you can also modify:

- time interval between samples,
- $\bullet$  number of altered states (yellow, orange, red) when the plug-in intervenes.

The custom parameters are always saved in the database, even after disabling the compressor rack.

**A** Important: To make changes operational, restart the plug in after you modify rack or showcase parameters.

#### 20.3.2 How to configure Floating Suction Pressure monitoring

- ["Modifying](#page-61-0) set points" on the next page
- ["Enabling](#page-61-1) the racks" on the next page
- ["Associating](#page-61-2) devices to a rack" on the next page
- ["Enabling](#page-61-3) Smooth line control" on the next page
- ["Importing/exporting](#page-61-4) variables" on the next page

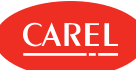

## <span id="page-61-0"></span>20.3.3 Modifying set points

*Add-on > Floating Suction Pressure > Main*

- 1. Click on the desired rack: the rack detail page is displayed.
- 2. Click **Parameters**, then modify any set point that needs adjustment.
- <span id="page-61-1"></span>3. Click **Save**.

## 20.3.4 Enabling the racks

*Add-on > Floating Suction Pressure > Racks*

1. Enable all the racks you want to be optimized by the plug in.

2. Click **Save**.

<span id="page-61-2"></span>**Note:** A maximum of eight racks can be enabled.

## 20.3.5 Associating devices to a rack

*Add-on > Floating Suction Pressure > Association*

1. Select the rack you want to configure then click **Modify**: the association page is displayed.

2. Add all the devices that you want to monitor to the **Rack devices** column, then click **Save**.

<span id="page-61-3"></span>**Note:** Only showcases compatible with the plug in are listed.

## 20.3.6 Enabling Smooth line control

*Add-on > Floating Suction Pressure > Association*

- 1. Select the rack you want to configure then click **Modify**: the association page is displayed.
- 2. Make sure all showcases that you want to monitor are linked to the rack: all devices in the **Rack devices** column are linked.
- <span id="page-61-4"></span>3. Enable Smooth line control, then click **Save**.

## 20.3.7 Importing/exporting variables

*Add-on > Floating Suction Pressure > Racks*

**A** Important: This task is reserved to expert users.

Click **Export** to create an .XML file containing all the variables used for standard devices.

Click **Import** to load an .XML file containing variables defined for customized devices.

## 20.4 Monitoring Floating Suction Pressure

## 20.4.1 Viewing set point trends

*Add-on > Floating Suction Pressure > Main*

The trend of the set point on each enabled rack is displayed in a graph with an indication of the control algorithm: **Floating suction** or **Smooth lines**.

## 20.4.2 Viewing rack details

*Add-on > Floating Suction Pressure > Main*

Click on a graph to display detail information on racks, devices, set points, duty cycles and sampling.

## 20.4.3 Resetting duty cycles

*Add-on > Floating Suction Pressure > Main*

1. Click on the Floating Suction control graph of the desired rack: the detail page for the rack is displayed.

2. In the **Device** section, click **RESET** for each duty cycle you want to reset.

Click the **RESET** button at the top of the table to reset all duty cycles at once.

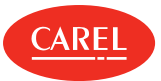

## 20.4.4 Resetting counters

#### *Add-on > Floating Suction Pressure > Main*

- 1. Click on the Smooth Line control graph of the desired rack: the detail page for the rack is displayed.
- 2. In the **Device** section, click **RESET** to reset all counters and delete completed sampling data: all LEDs turn to gray.

## 20.4.5 Starting the Floating Suction Pressure control

*Add-on > Floating Suction Pressure > Main*

#### Click **Start**:

- the first duty cycle is calculated for each showcase,
- <sup>l</sup> if the Smooth lines algorithm is enabled, the first sample is taken to check the status of each showcase.

**Important:** To make any change operational, you need to stop and restart the plug in.

## 20.5 Floating Suction Pressure: main data

### 20.5.1 Floating suction algorithm parameters

*Add-ons > Floating Suction Pressure > Rack detail*

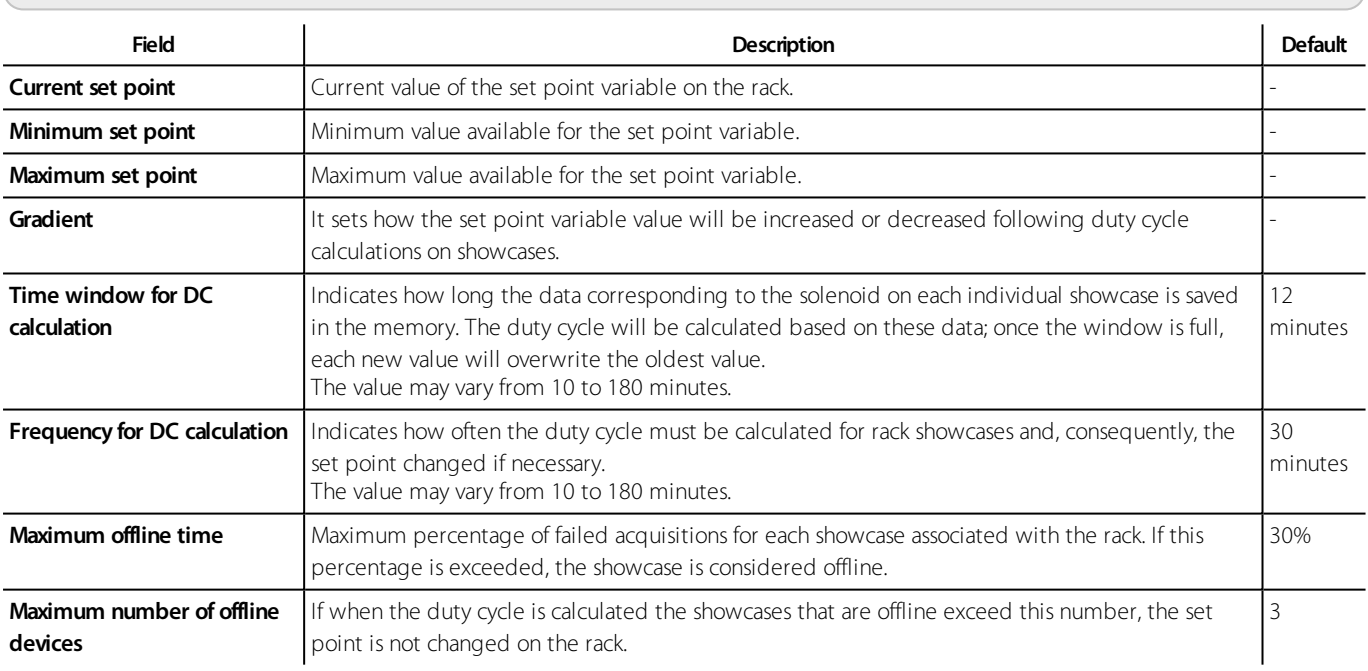

### 20.5.2 Smooth lines algorithm parameters

*Add-ons > Floating Suction Pressure > Rack detail*

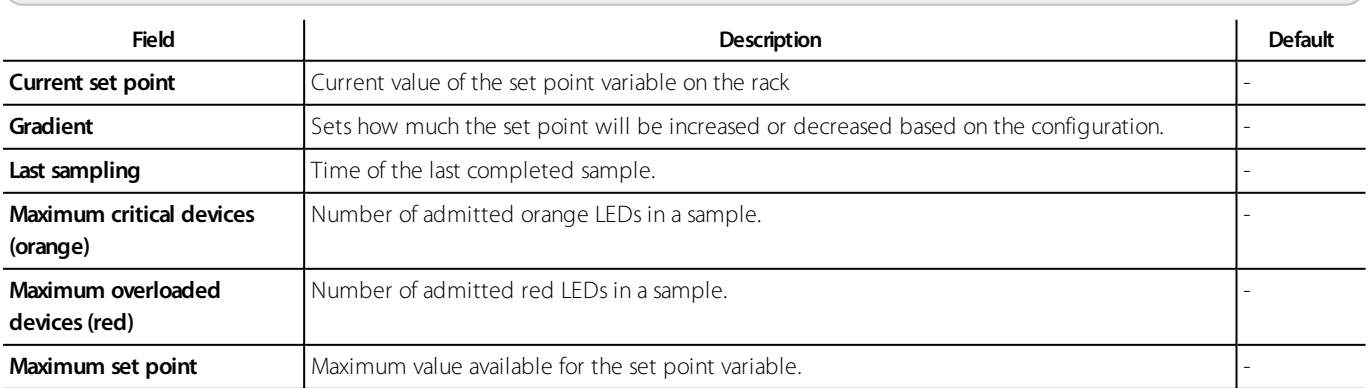

# ENG

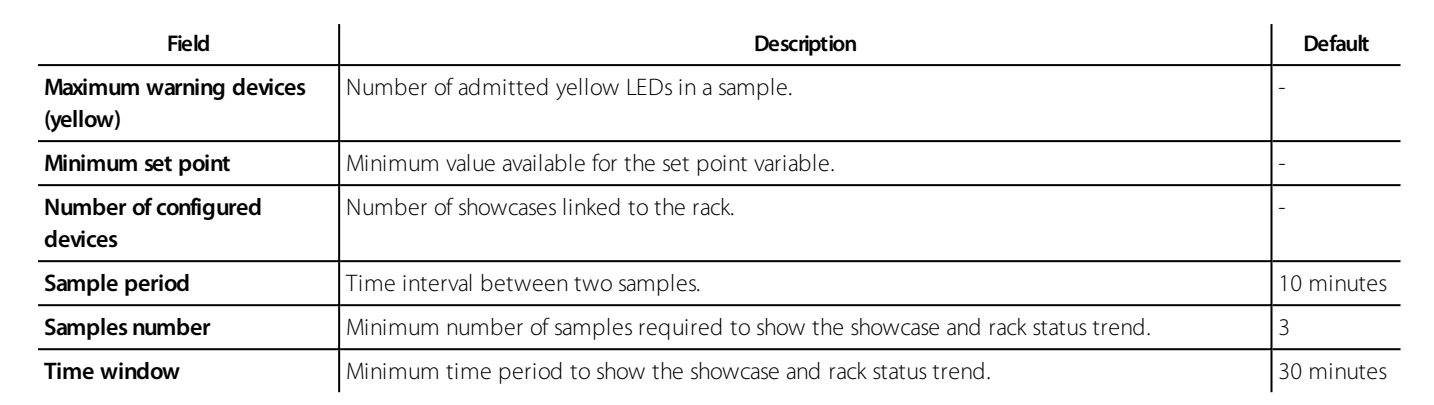

## 20.5.3 Rack and linked showcase status

*Add-ons > Floating Suction Pressure > Rack detail*

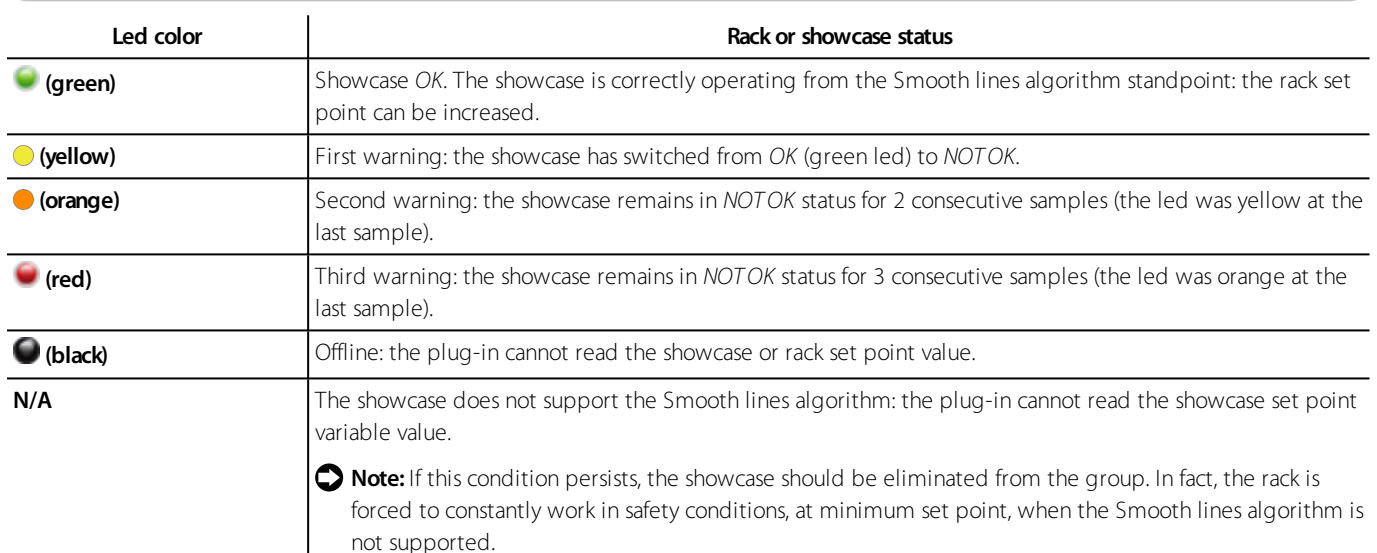

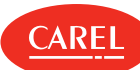

<span id="page-64-0"></span>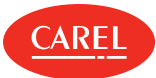

# 21. Plug-in: Parameter Control

# 21.1 Parameter Control: basic concepts

## 21.1.1 Introduction

This plug in allows you to register and notify unauthorized critical parameter changes. Critical parameters are typically used to optimize the system (for example, reduce energy consumption). These parameters are rarely changed and it may be important for the site manager to be notified of any unauthorized changes.

Changes may be made by personnel using field device keyboards or directly via boss. Each single change is recorded in a log. Notifications may occur for a single change (for each parameter changed) or for more changes (one for all parameters changed within a set control interval).

## 21.1.2 What you can do

The user in charge monitors changes and for each unauthorized change may:

- restore default values (values compared to values read from the field at control),
- leave values changed (to become default values for next control).

An history table displays the values routinely read from the field. The following registrations appear in the log:

- changes to single parameters due to unauthorized changes,
- changes to single parameters due to restored default values,
- default value readings.

## 21.1.3 Parameter Control status

Parameter Control can be in one of the following status.

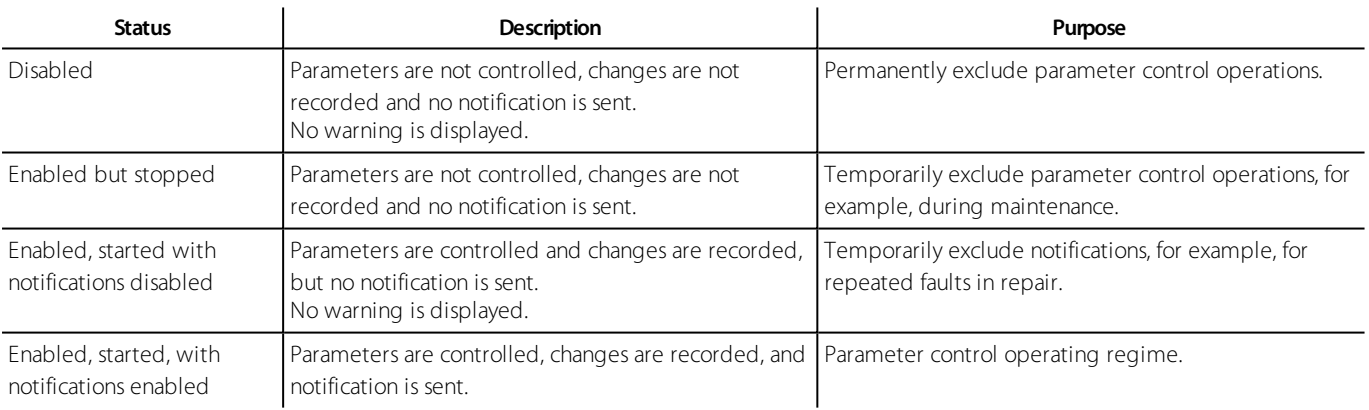

# 21.2 Configuring Parameter Control

## 21.2.1 Introduction

To work with Parameter Control you need to define which parameters are to be considered critical and therefore monitored. You also need to indicate which users will be notified of any changes and which user profiles can make changes that will not generate a notification. You also need to define *default values* for critical parameters that can be compared with the values read cyclically.

**Note:** If there is no default value for a parameter, the first reading is used as default for all subsequent readings.

Values read from the field are displayed in the **Dashboard**, each registration overwrites previous default values.

## 21.2.2 How to configure Parameter Control

- 1. "Setting the list of critical [parameters"](#page-65-0) on the next page
- 2. "Setting check [frequency"](#page-65-1) on the next page
- 3. "Setting [notification](#page-65-2) modes" on the next page
- 4. ["Enabling/disabling](#page-65-3) notification" on the next page
- 5. ["Reading](#page-65-4) default values" on the next page

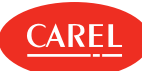

## <span id="page-65-0"></span>21.2.3 Setting the list of critical parameters

#### *Add-ons > ParameterControl> Parameters*

- 1. To set parameters for a single device, click **Devices** then select a device from the list: all variables that can be monitored appear in the variable list.
- 2. To select parameters for all devices of a certain type, click **Device models** : all devices of the selected model are displayed and all variables that can be monitored appear in the variable list.
- 3. Select the desired device then click **OK**.
- 4. Click  $\blacktriangle$  to add variables to the list of monitored variables.
- 5. Click **Save** to save the list.
- To select adjacent variables, hold down the SHIFT key and select the first and last variables in the selection.

To select several variables, hold down the CTRL key. To delete a variable, click **Delete**.

## <span id="page-65-1"></span>21.2.4 Setting check frequency

*Add-ons > ParameterControl> Notifications*

- 1. Select the appropriate interval between checks.
- 2. Click **Save** to save the setting.

## <span id="page-65-2"></span>21.2.5 Setting notification modes

*Add-ons > Parameter control> Notifications*

- 1. Enter a name for the device keyboard.
- 2. Specify the type of notification, one for each change or a cumulative one for all changes in the interval.
- **Note:** Registrations always concern a single variable.
- 3. Click  $\blacktriangle$  to add one or more addressees to the notification list.
- 4. Click  $\blacktriangle$  to add one or more boss user profiles to the list of authorized profiles.
- **A Important:** Changes made by these profile users do not generate any registration or notification.
- 5. Click **Save** to save the settings.

## <span id="page-65-3"></span>21.2.6 Enabling/disabling notification

*Add-ons > Parameter control> Notifications*

#### 1. Set **Enable notifications** to **On** or **Off**.

- 2. Click **Save** to save the settings.
- **Important:** Enabling only effects notifications. To temporarily disable parameter control, for example during maintenance, you must stop A it (see "Working with [Parameter](#page-65-5) Control" below). A permanent warning is displayed to remind Service that parameter control is disabled.

## <span id="page-65-4"></span>21.2.7 Reading default values

*Add-ons > ParameterControl>Dashboard*

**Note:** Stop Parameter Control to perform the first reading. Later readings can be done with the function running.

- 1. Click **Snapshot**: the values read from the field are saved as *default values*.
- <span id="page-65-5"></span>2. A **Snapshot** registration is added to the **History** page.

## 21.3 Working with Parameter Control

### 21.3.1 Introduction

Once set up, Parameter Control must be enabled and started. When it is running, field values are read at the end of the interval and the **Dashboard** page is updated. Any unauthorized change to the parameters or default values restoration is recorded in the **History** page. All default value readings are also recorded.

#### 21.3.2 How to work with Parameter Control

- "Starting [Parameter](#page-66-0) Control" on the facing page
- "Stopping [Parameter](#page-66-1) Control" on the facing page
- ["Monitoring](#page-66-2) field values" on the facing page
- ["Monitoring](#page-66-3) changes" on the facing page
- ["Restoring](#page-66-4) default values" on the facing page

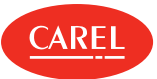

## <span id="page-66-0"></span>21.3.3 Starting Parameter Control

*Add-ons > ParameterControl>Dashboard*

#### 1. Set **Enable Parameters Control plugin** to **On**.

2. Click **Start**: Parameter Control reads field data and updates the list with current values.

The control is repeated at the end of the set checking interval.

<span id="page-66-1"></span>**Note:** If there is no default value for a parameter, the first reading is used as default reading for all subsequent readings.

## 21.3.4 Stopping Parameter Control

*Add-ons > ParameterControl>Dashboard*

<span id="page-66-2"></span>Click **Stop**: Parameter Control stops its cyclic checks.

## 21.3.5 Monitoring field values

*Add-ons > ParameterControl>Dashboard*

<span id="page-66-3"></span>For each parameter read the current value.

### 21.3.6 Monitoring changes

*Add-ons > ParameterControl> History*

<span id="page-66-4"></span>Select the device for which to display changes.

### 21.3.7 Restoring default values

*Add-ons > ParameterControl> History*

1. Select the device for which to restore default values.

2. Click  $\bf{Q}$  for the value to be restored to its default value: the current value is overwritten, a new registration is recorded, and the  $\bf{Q}$ icon disappears.

**Note:** No notification is generated when default values are restored.

## 21.4 Parameter Control: main data

*Add-ons > ParameterControl> History*

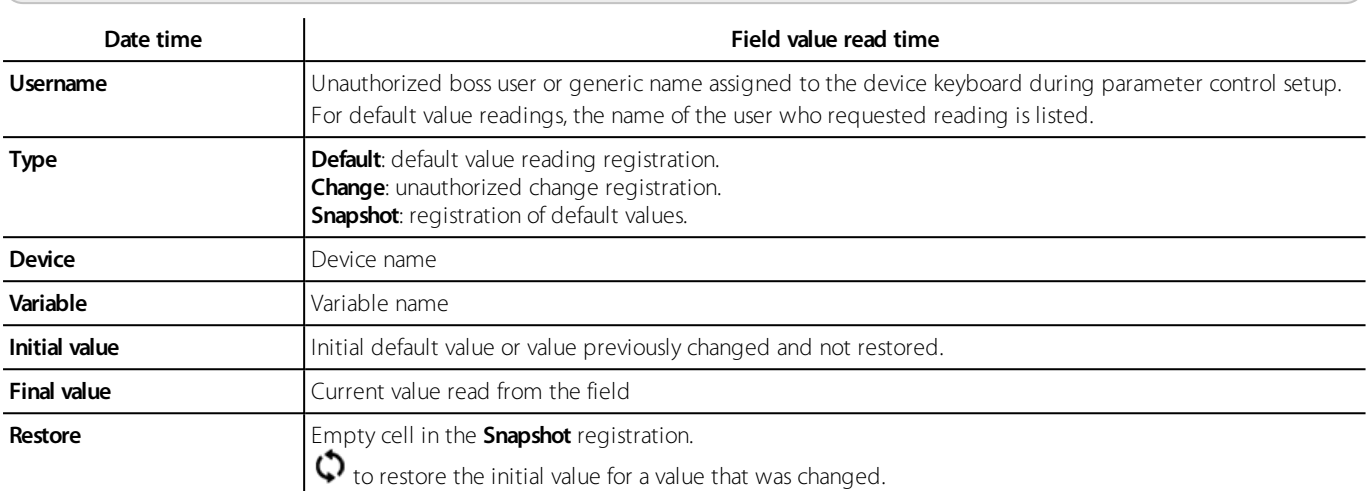

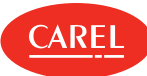

# <span id="page-67-2"></span>22. Plug-in: performance indicators

# 22.1 Performance indicators: basic concepts

## 22.1.1 Introduction

Performance indicators allow you to check device group performance using screen reports or reports generated by the user in Excel format. Using these reports you can verify the effective device regulation capacity, indicating:

- when variable data is over and under a limit,
- when a value remains under the minimum limit or over the maximum limit for an excessive period of time.

Calculations are made considering the period set by the user that can take into account any defrost or non regulation periods (for example, when the device is off).

## 22.1.2 Groups of devices

Devices can be grouped. The variables to be checked are set for each device template.

Groups devices whose variables are to be checked can share the same minimum and maximum limits. A device can belong to several groups and can therefore have different variables monitored in different groups.

# 22.2 Configuring performance indicators

## 22.2.1 Introduction

For each device template you need to select:

- the variable to be checked
- the defrost variable (optional)
- the regulation variable (optional)

For the variable to be checked, set the defaults for optimal value limits and value duration limits above or under limits.

## 22.2.2 How to configure performance indicators

- 1. ["Creating](#page-67-0) a group of devices" below
- 2. "Setting up group [variables"](#page-67-1) below

## <span id="page-67-0"></span>22.2.3 Creating a group of devices

*Add-ons > KPI> Groups creation*

- 1. Name the group (for example, low temperature banks). The group name is the same for all languages.
- 2. In the **Devices** section, in the **GR<groupNumber>**column, select the devices to be checked for a group.
- 3. To exclude a device from all groups, uncheck all checked boxes.
- 4. Click **Save** to confirm: the newly created group is now listed in the **Groups config** page.

## <span id="page-67-1"></span>22.2.4 Setting up group variables

*Add-ons > KPI> Groups config.*

For each group, indicate variables for each device template and the limits.

# 22.3 Generating performance reports

## 22.3.1 Introduction

Reports allow you to optimize maintenance, highlighting devices whose performance values are out of set optimal work ranges. They are set to display checked variable performance indicators in the set analysis period, and, if requested, to ignore defrost and non regulation periods.

**Note:** Defrost and non regulation periods can only be excluded from reports if the relevant variables (defrost start/end, regulation start/end) were indicated in the report setup.

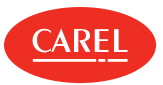

## 22.3.2 Generating a report

#### *Add-ons > KPI>Dashboard*

- 1. Click the group for which you want to generate a report: the report page is displayed.
- 2. Enter period data, thresholds and any relevant option.
- 3. Exclude, if necessary, defrost and non regulation periods.
- 4. Click **Compute**: the report is displayed and it highlights all out of range values.
- 5. Click **Export** to convert report data in Excel format (.csv).

## 22.4 Performance indicators: main data

### 22.4.1 Report fields

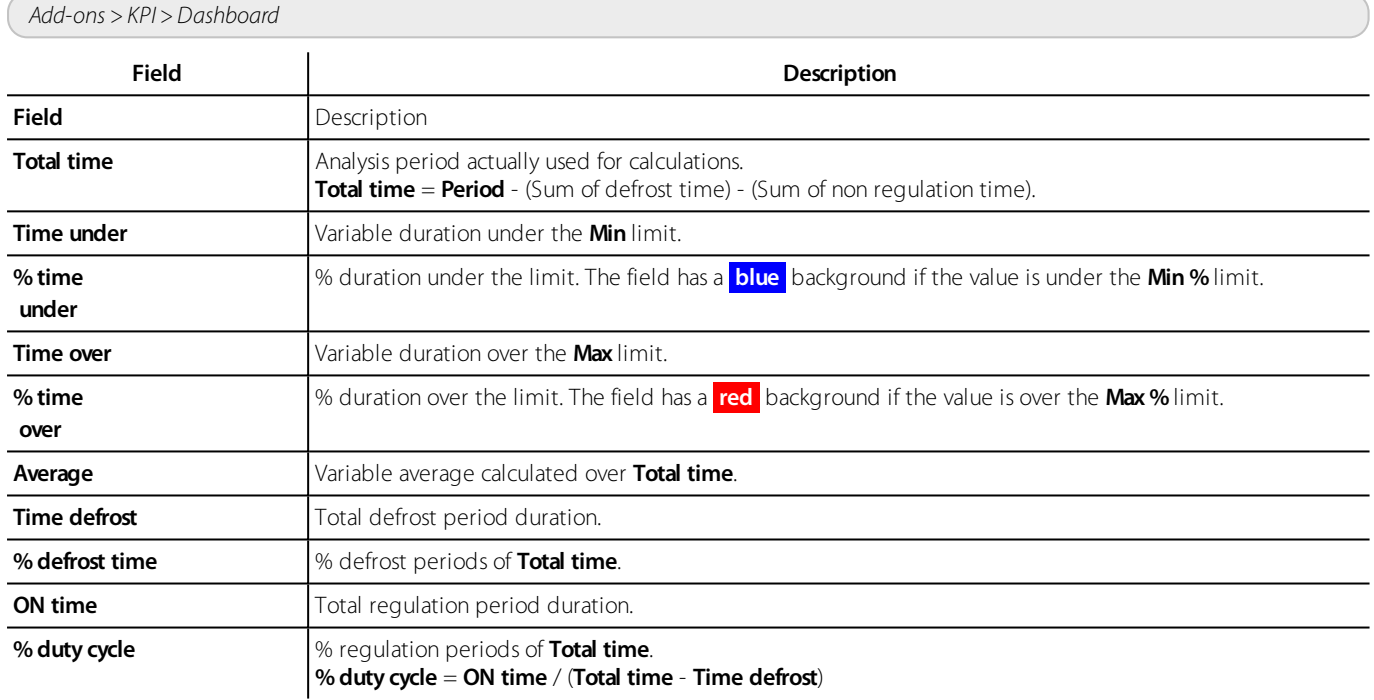

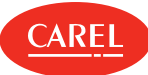

# 23. References

# 23.1 Technical support

## 23.1.1 Useful contacts

Send your requests for licenses, technical support and after sales to pvcustomercare@carel.com

## 23.1.2 Knowledge base

Find the dedicated section in the **KSA** (knowledge sharing area) within the boss section of the **Supervisory** community: http://ksa.carel.com.

## 23.1.3 What's new

Our documentation is continually updated with new topics or corrections or clarifications to existing content. This change log lists the major updates.

### 2016, May - sw version 1.0.0

**Newtopics Updatedtopics**

First publication -

#### 2018, April- sw version 1.2.0

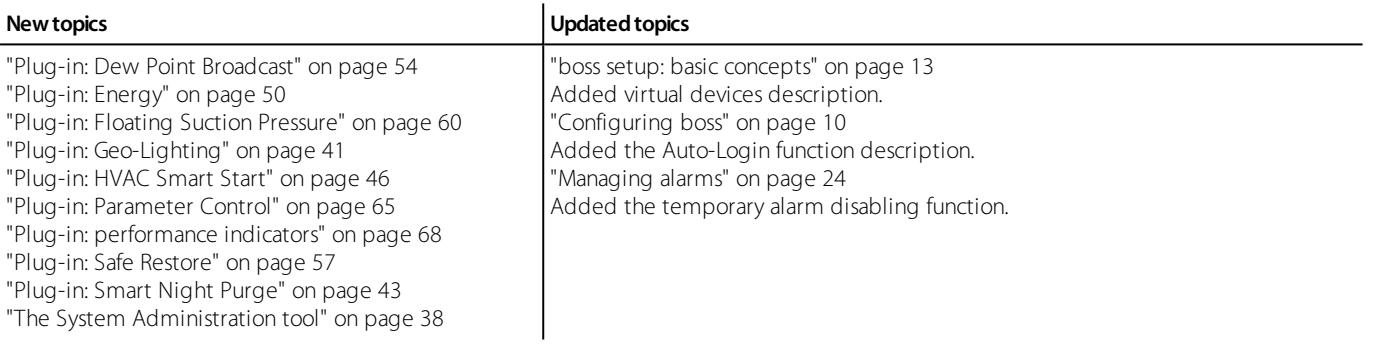

#### 2019, January - sw version 1.2.0

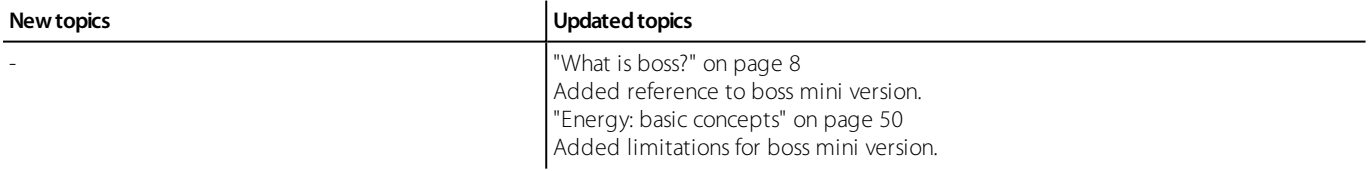

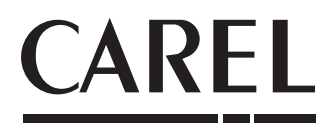

## **CAREL INDUSTRIES S.p.A. - Headquarters**

Via dell'Industria, 11 35020 Brugine - Padova (Italy) Tel. (+39) 049.9716611 Fax (+39) 049.9716600 email: carel@carel.com - www.carel.com

CAREL can accept no responsibility for possible errors in this manual. CAREL reserves the right to modify its products without notice.